Кафедра «Технология машиностроения»

А. А. Зверко М. А. Кравчук В. К. Шелег

# АНАЛИЗ КОНСТРУКЦИИ И ПРОГРАММНОЕ ОБЕСПЕЧЕНИЕ ПРОМЫШЛЕННОГО РОБОТА FANUC LRMATE-200ID-4S

Пособие

для студентов специальностей 1-36 01 01 «Технология машиностроения», 1-53 01 01 «Автоматизация технологических процессов и производств (по направлениям)»

*Рекомендовано учебно-методическим объединением по образованию в области машиностроительного оборудования и технологий, в области автоматизации технологических процессов, производств и управления*

> Минск БНТУ 2023

### УДК 621-027.3:338.364:004.9(076.5)(075.8) ББК 32.965я7 З-43

### Р е ц е н з е н т ы:

кафедра «Технология металлов» БГАТУ; д-р техн. наук, профессор *В. М. Капцевич*; д-р техн. наук, профессор *Л. М. Акулович*; начальник НТЦ «Технологии машиностроения и технологическое оборудование» Объединенного института машиностроения Национальной академии наук Беларуси, д-р техн. наук, профессор *В. Л. Басинюк*

**Зверко, А. А.** 

Анализ конструкции и программное обеспечение промышленного робота FANUC LRMate-200iD/4S : пособие для студентов специальностей 1-36 01 01 «Технология машиностроения», 1-53 01 01 «Автоматизация технологических процессов и производств (по направлениям)» / А. А. Зверко, М. А. Кравчук, В. К. Шелег. – Минск : БНТУ, 2023. – 58 с. З-43

ISBN 978-985-583-894-5.

В пособии представлены лабораторные работы по дисциплине «Автоматизация производственных процессов в машиностроении». В ходе выполнения этих лабораторных работ студенты изучают конструкцию и программное обеспечение промышленного робота FANUC LRMATE-200ID-4S. Пособие предназначено для студентов дневной и заочной форм получения образования специальности 1-36 01 01 «Технология машиностроения» и студентов дневной формы получения образования направления специальности 1-53 01 01 «Автоматизация технологических процессов и производств» (машиностроение и приборостроение), а также может быть полезно студентам других специальностей машиностроительного профиля.

#### **УДК 621-027.3:338.364:004.9(076.5)(075.8) ББК 32.965я7**

**ISBN 978-985-583-894-5** © Зверко А. А., Кравчук М. А., Шелег В. К., 2023 © Белорусский национальный технический университет, 2023

### **Лабораторная работа № 1**

# **ИЗУЧЕНИЕ КОНСТРУКТИВНЫХ ОСОБЕННОСТЕЙ РОБОТИЗИРОВАННОЙ ЯЧЕЙКИ FANUC LRMATE-200ID-4S**

**Цель работы:** изучить назначение, технические характеристики и конструкцию роботизированной ячейки Fanuc LRMate-200iD-4S; изучить основы управления манипуляторм Fanuc LRMate-200iD-4S.

#### **Общие сведения**

# *Основные положения о современных участках автоматизированных производств. Промышленные роботы и манипуляторы*

Рост производительности машиностроительного производства возможен при применении современного оборудования, автоматических устройств, приспособлений, которые позволяют сокращать основное и вспомогательное время за счет высокой скорости своей работы. Само представление об автоматизированном производстве довольно красочное: все производство может управляться всего от одной ЭВМ, настройку и контроль за которой выполняет 1 человек. Уже этот факт говорит о том, что внедрение автоматизации позволяет значительно сократить влияние человека на ход производственного процесса. Однако существенным препятствием являются значительные экономические затраты предприятия на закупку оборудования. Здесь уже следует рассматривать вопрос целесообразности перехода на полную автоматизацию.

Роботизированная технологическая система – это любая производственная система, в которой используется один или несколько промышленных роботов. Роботизированные технологические системы могут быть разного масштаба и сложности: роботизированные ячейки, роботизированные участки, роботизированные линии. Таким образом, происходит усложнение и увеличение масштаба технологического процесса: роботизированные ячейки объединяются в роботизированные участки, роботизированные участки – в роботизи-

рованные линии, которые образуют роботизированное производство (завод, фабрику и т. п.).

*Роботизированная ячейка* – это низшее звено роботизации. Другим ее названием является роботизированный комплекс.

*Роботизированный технологический комплекс* объединяет ряд связанного оборудования: промышленного робота, конвейеры, накопители, позиционеры, питатели и т. д. Все роботизированные технологические комплексы также подразделяются на две большие группы: роботизированные комплексы, в состав которых входит какой-либо станок (металлорежущий, фрезерной токарный и т. п.), а промышленный робот используется в нем лишь для перемещения заготовки из накопителя на станок и от станка на конвейер, и роботизированные ячейки, в которых робот является исполнителем технологической операции (окраски, сборки, сварки и т. п.). В первом случае это будет роботизированный технологический комплекс, во втором – роботизированный производственный комплекс.

Впервые термин «робот» был введен в употребление в начале XX века, однако за много столетий до этого уже использовалась идея разумных механизмов, созданных руками человека для выполнения какой-либо работы.

*Промышленный робот* (ГОСТ 25686-85) – автоматическая машина, стационарная или передвижная, состоящая из исполнительного устройства в виде манипулятора, имеющего несколько степеней подвижности, и перепрограммируемого устройства программного управления для выполнения в производственном процессе двигательных и управляющих функций.

*Перепрограммируемость* (ГОСТ 25686-85) – свойство промышленного робота заменять управляющую программу автоматически или при помощи человека-оператора.

К перепрограммированию относится изменение последовательности и (или) значений перемещений по степеням подвижности и управляющих функций с помощью средств управления на пульте устройства управления

*Манипулятор* (ГОСТ 25686-85) – управляемые устройство или машина для выполнения двигательных функций, аналогичных функциям руки человека при перемещении объектов в пространстве, оснащенное рабочим органом.

### *Назначение и область применения*

Технологические процессы с использованием промышленного робота проектируют для изготовления изделий при меньшей численности рабочих, занятых ручным, тяжелым, монотонным и малоквалифицированным трудом (особенно во вредных для человека условиях), а также для повышения технико-экономических показателей производства за счет автоматизации технологических процессов в многономенклатурном производстве различной серийности, при возможности быстро перестаивать роботизированные системы на выпуск новой продукции. Кроме того ПР позволяют связать в комплексно-автоматизированные системы ранее разрозненное в производственном процессе универсальное и специальное технологическое оборудование. Таким образом, промышленные роботы и копирующие манипуляторы являются важными составными частями современного промышленного производства.

Промышленные роботы фирмы FANUC серии LRMate относятся к шарнирным манипуляторам. Шарнирные манипуляторы по своему строению и функционированию напоминают человеческую руку, перемещение рабочего органа происходит по сложной криволинейной траектории.

*Область применения шарнирных манипуляторов:* 

1. Выполнение различных лакокрасочных работ.

2. Паллетирование и депаллетизация.

3. Технологические операции, которые связаны с точечной или дуговой сваркой.

4. Шлифование и фрезерование различных заготовок и деталей.

5. Перемещение деталей, сборка и многое другое.

Роботизированная техника также используется для механической обработки деталей, сборки готовой продукции, перемещения материалов. Максимальная точность позиционирования достигается благодаря встроенному программному обеспечению и технологии технического зрения.

Манипуляторы также необходимы при выполнении операций в опасной рабочей зоне, где, к примеру, разбрызгивается охлаждающая жидкость. Внедрение роботов для перемещения позволяет повысить уровень безопасности на особо опасных участках и исключить травматизм.

Промышленные роботы классифицируются по следующим признакам:

– по характеру выполняемых технологических операций: основные, вспомогательные, универсальные;

– по виду производства: литейные, сварочные, кузнечно-прессовые, для механической обработки, сборочные, окрасочные, транспортно-складские;

– по системе координат руки манипулятора: прямоугольные, цилиндрические, сферические, сферические угловые (ангулярные), другие;

– по числу подвижностей манипулятора;

– по грузоподъемности: сверхлегкие (до 10 Н), легкие (до 100 Н), средние (до 2000 Н), тяжелые (до 10 000 Н), сверхтяжелые (свыше 10 000 Н);

– по типу силового привода: электромеханические, пневматические, гидравлические, комбинированные;

– по подвижности основания: мобильные, стационарные;

– по виду программы: с жесткой программой, перепрограммируемые, адаптивные, с элементами искусственного интеллекта;

– по характеру программирования: цикловые, позиционные, контурные, комбинированные.

Рассматриваемый в данной работе ПР Fanuc LRMate-200iD-4S имеет 6 степеней подвижности, по характеру программирования – комбинированное управление; по виду программы относится к интеллектуальным роботам.

# **Методические указания к лабораторной работе**

# *Конструкция образовательной роботизированной ячейки Fanuc LRMate-200iD-4S*

FANUC LRMate-200iD-4S – это высокопроизводительная модель с досягаемостью в 550 мм и грузоподъемностью 4 кг. Этот чрезвычайно компактный 6-осевой робот с короткой и узкой рукой был разработан для ограниченных и компактных помещений. Главное преимущество LRMate-200iD-4S в жесткой конструкции и передовом сервоприводе, которые помогают ему работать исключительно плавно с минимальными вибрациями во время высокоскоростных операций.

Рассмотрим краткий обзор конструкции образовательной роботизированной ячейки Fanuc.

На рис. 1.1 приведена конструкция образовательной роботизированной ячейки LRMate-200iD-4S.

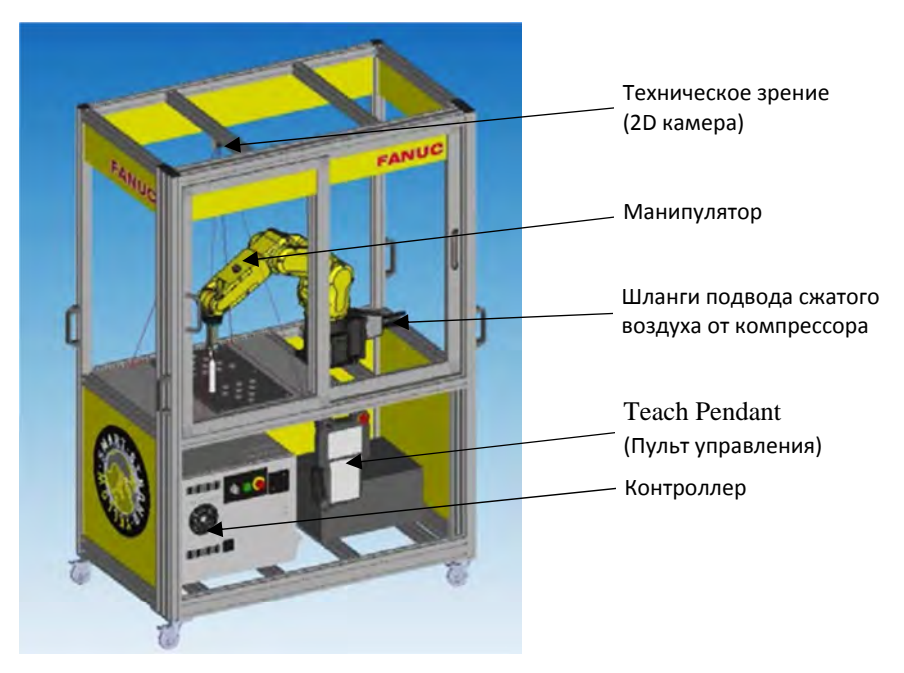

Рис. 1.1. Конструкция образовательной роботизированной ячейки Fanuc LRMate-200iD-4S

#### *Техническое зрение*

iRVision (техническое зрение) – это разработанная компанией FANUC система визуального обнаружения по технологии plug & play. Она полностью интегрирована с контроллером R-30iB, быстро устанавливается, отличается простотой использования и высочайшей гибкостью. Благодаря системе распознавания двух- или трехмерных деталей она может определять местоположение произвольно расположенных изделий любой формы и размера. Она также может считывать штрих-коды, выполнять сортировку по цвету, гибкую подачу деталей, высокоскоростное визуальное линейное отслеживание (iRPickTool) и взятие коробов/панелей. Система iRVision играет ключевую роль в увеличении производительности и обеспечивает дополнительную экономию средств, поскольку снимает необходимость в технологической оснастке.

## *Манипулятор*

Шарнирный робот-манипулятор Fanuc LRMate-200iD-4S по возможностям перемещения напоминает руку человека. Конструкция робота содержит как минимум три поворотных соединения, образующих полярную систему координат. Три управляемые координаты обеспечивают поворот руки (J1), ее наклон в «плечевом» соединении (J2) и сгибание в «локтевом» звене (J3). Три дополнительные поворотные оси (J4, J5, J6) позволяют манипулятору перемещаться в любом направлении на требуемое расстояние (риc. 1.2). Подобная конструкция позволяет манипулятору обходить препятствия, занимать любое положение и направление внутри зоны обслуживания. Роботы с шарнирной рукой используются в самых различных целях. Например, робот с шарнирной рукой манипулирует сварочной головкой почти так же, как это делает человек. Шарнирные роботы компактны и обеспечивают повышенные размеры зоны обслуживания. Определенный недостаток шарнирных роботов заключается в повышенной сложности управления, когда для перемещения каждого звена используется принцип минимального значения требуемого угла. Это означает, что траектория перемещения инструмента не является прямой линией.

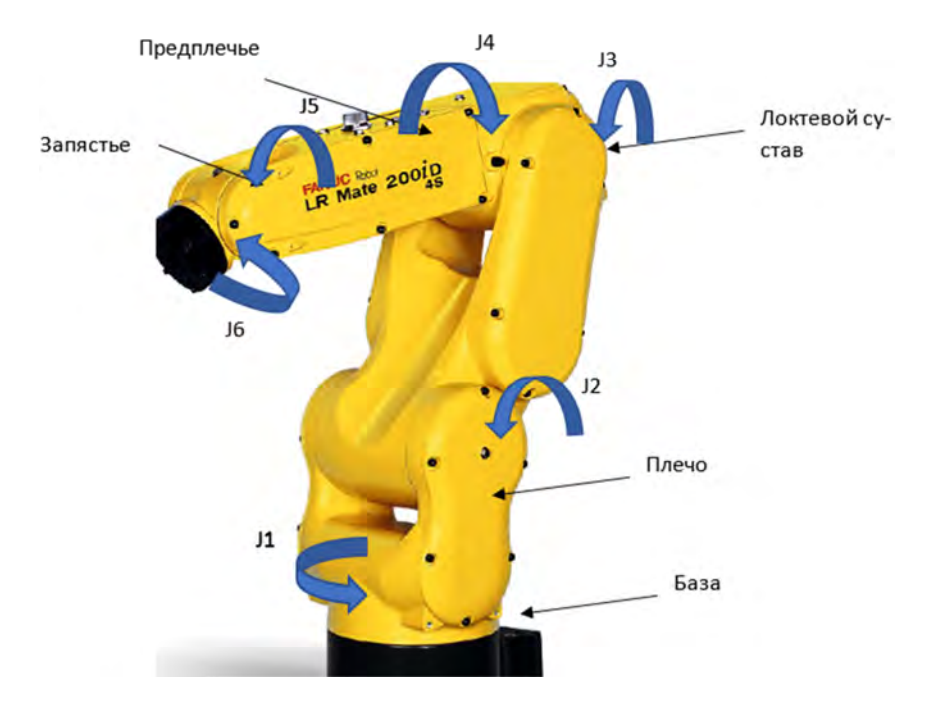

Рис. 1.2. Конструкция манипулятора Fanuc LRMate-200iD-4S с обозначением степеней подвижности

Механический узел робота состоит из нескольких суставов, соединенных между собой осями, на которых установлены серводвигатели. Эти серводвигатели могут перемещать оси робота независимо друг от друга и управляются контроллером.

# *Пульт управления*

Пульт управления (Teach Pendant) (рис. 1.3) используется для управления роботом и его программирования. Это интерфейс между оператором и контроллером. Все программирование и тестирование выполняется с помощью пульта управления (Teach Pendant).

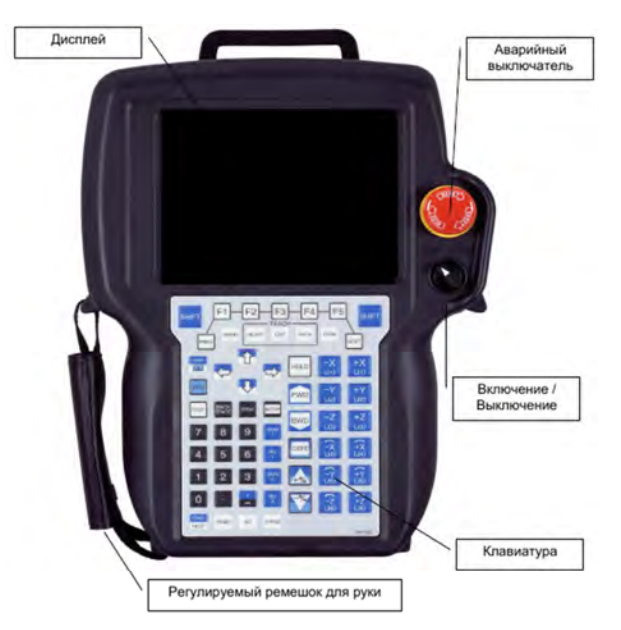

Рис. 1.3. Общий вид Teach Pendant

Наиболее важные элементы Teach Pendant и их назначение представлены на рис. 1.4 и в табл. 1.1.

|        |                            |                        | Teach          |                       |                                    |              |                                 |  |
|--------|----------------------------|------------------------|----------------|-----------------------|------------------------------------|--------------|---------------------------------|--|
| Prev   | <b>SHIFT</b>               | <b>M</b> <sub>nu</sub> | squ            | Edit                  | F <sub>5</sub><br>D4 <sub>Ja</sub> | <b>SHIFT</b> | Next                            |  |
| OFF ON |                            |                        | b              |                       | <b>STEP</b>                        | $-J1$        | $+11$                           |  |
|        | <b>DISP</b>                |                        |                |                       | - -<br><b>Lidito</b>               | $-J2$        | $+J2$                           |  |
|        | RESET                      | <b>BACK</b><br>SPACE   | Item           | <b>ENTER</b>          | <b>FWD</b>                         | $-J3$        | $+J3$                           |  |
|        | 7                          | 8                      | 9              | $\mathbf{g}$<br>Tool1 | 國                                  | $-J4$        | $+J4$                           |  |
|        | $\frac{4}{3}$              | 5                      | $\ddot{\rm s}$ | Tool 2                | <b>COORD</b><br>11                 |              | $\sqrt{5}$ $\approx$ $\sqrt{5}$ |  |
|        | 1                          | $\overline{c}$         | 3              | Move<br>Menu          | <b>GROUP</b>                       | $-J6$        | $+J6$                           |  |
|        | $\ddot{o}$                 |                        | ×              | Set Up                | ę                                  | $-J7$        | $+17$                           |  |
|        | <b>DIAG</b><br><b>HELP</b> | Posn                   | <b>I/O</b>     | Status                |                                    | $-J8$        | $+J8$                           |  |

Рис. 1.4. Основные элементы пульта управления

# Таблица 1.1

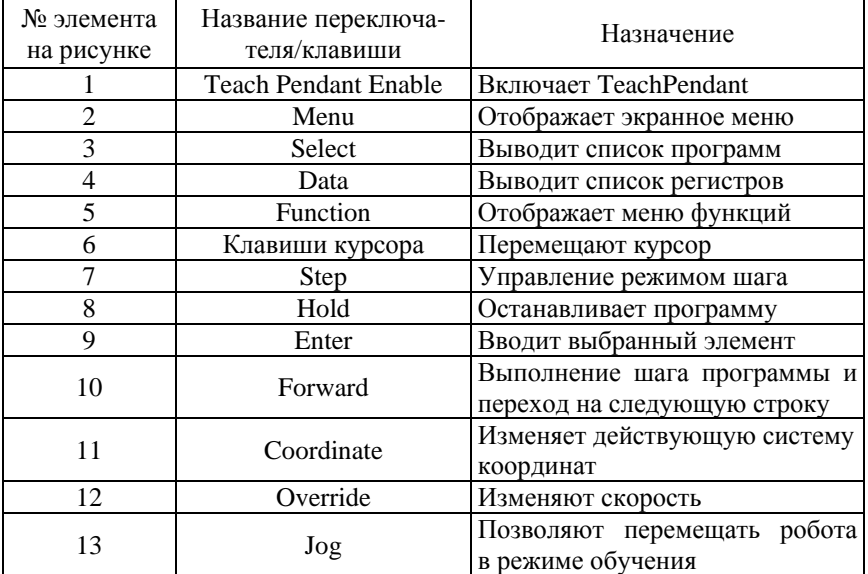

#### Назначение основных клавиш пульта управления

#### *Контроллер*

Контроллер R-30iB управляет роботом, содержит аппаратное и программное обеспечение и является своего рода «мозгом» робота (рис. 1.5). Блок управления роботом подает питание для движения механической части. Программное обеспечение для манипулирования заготовками установлено в блоке управления роботом и служит для управления пультом обучения, панелью оператора и внешними периферийными устройствами.

Периферийные устройства, включая блоки дистанционного управления, требуются для компоновки системы для манипулирования заготовками.

Блоки дистанционного управления используются для управления блоком управления робота.

Кисти, датчики и другие устройства управляются через блоки ввода-вывода и последовательные блоки связи.

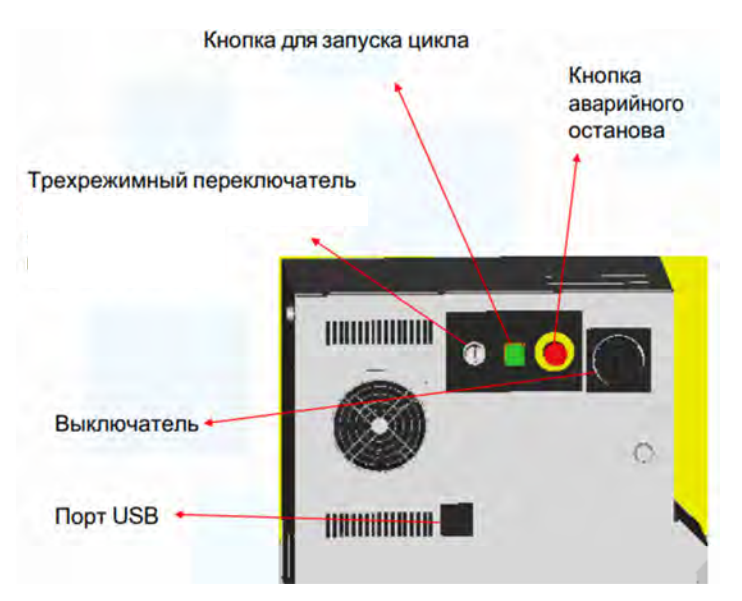

Рис. 1.5. Общий вид контроллера

Отличительной особенностью контроллера R-30iB является так называемая 4D-графика. Речь идет о визуализации процесса программирования и отображения созданных траекторий прямо на пульте робота.

# *Технические характеристики Fanuc LRMate-200iD-4S*

Основные технические характеристики манипулятора робота FANUC LRMate-200iD-4S приведены в табл. 1.2.

Таблица 1.2

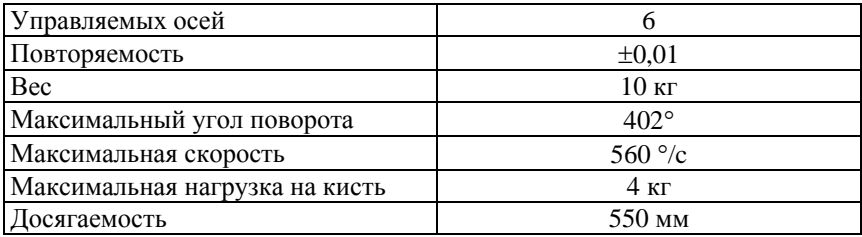

Технические характеристики Fanuc LR Mate-200iD-4S

Каждая управляемая координата имеет нулевую точку и программное ограничение перемещений (для каждой из шести осей).

Рабочая зона робота FANUC LRMate-200iD-4S представлена на рис. 1.6.

Рабочий диапазон

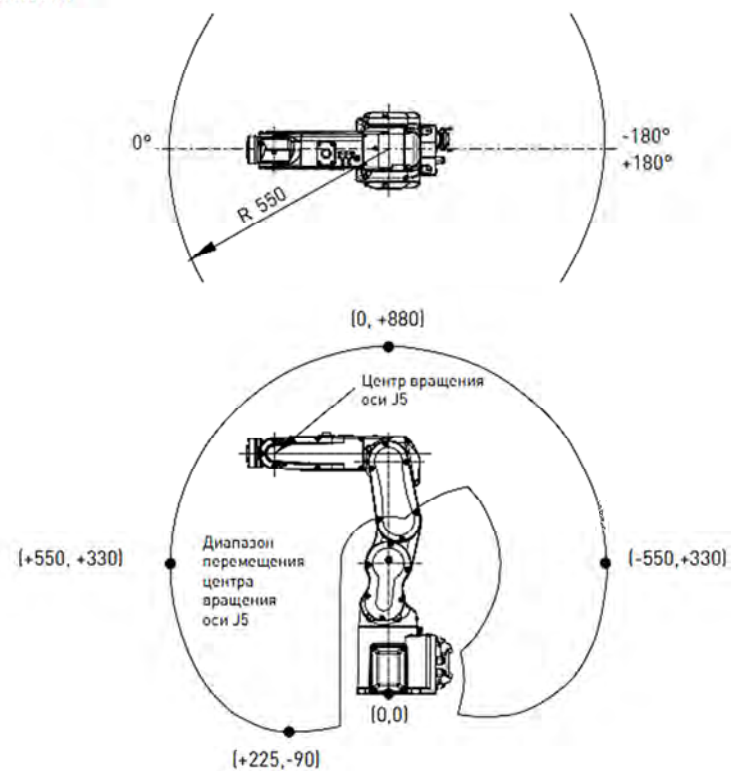

Рис. 1.6. Рабочая зона робота Fanuc LRMate-200iD-4S

# *Инструкция по запуску робота и отработки программы AAA\_Demo*

Для запуска робота (перемещения робота) автоматический переключатель на контроллере должен быть включен на T1 или T2 (T1 – более безопасный способ работы с роботом, поэтому в лабораторных работах всегда будем использовать T1).

Нужно включить Teach Pendant с помощью переключателя Teach Pendant Enable, удерживать один из переключателей Deadman (рис. 1.7) на обучающем пульте управления в промежуточном положении, а затем нажать кнопку *SHIFT* и одну из кнопок перемещения.

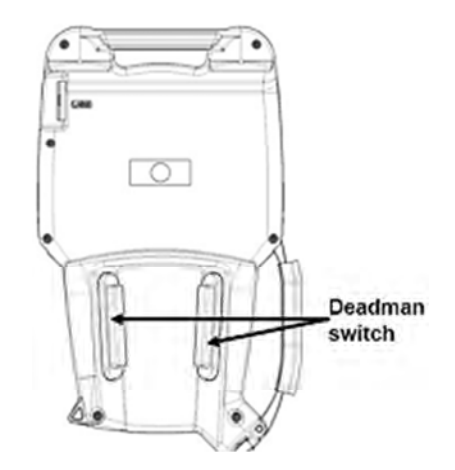

Рис. 1.7. Расположение переключателей Deadman

Существует несколько различных декартовых систем, в которых возможно перемещение робота. При передвижении имеется возможность переключаться между различными системами координат, нажимая кнопку «COORD».

Когда робот находится в системе координат Joint, оператор может переместить оси робота посуставно (оси указаны на кнопках перемещения).

В любой другой системе координат оператор может перемещаться по осям *x*, *y* и *z*, нажимая первые три кнопки перемещения, и вращаться вокруг этих осей с помощью следующих трех кнопок.

# *Выбор программы AAA\_Demo*

Чтобы выбрать программу, нажмите кнопку «SELECT». Откроется список доступных программ (рис. 1.8), из которых можно выбрать нужную.

Для выбора программы нажмите кнопку «ENTER». После запуска эта программа будет выбираться впоследствии. Выбранная программа отображается в верхней части дисплея Teach Pendant.

| 1<br>$\overline{\mathbf{z}}$<br>3<br>4 | No. Program name<br>-BCKEDT-<br>AAA DEMO                                                                                                    | 688012 bytes free<br>Comment | 6/37 |                        |                                                                                                    |  |  |
|----------------------------------------|----------------------------------------------------------------------------------------------------|------------------------------|------|------------------------|----------------------------------------------------------------------------------------------------|--|--|
| 6<br>9<br>10<br>12                     | AA CHK<br>AA HOME<br>5 AA OVRD<br><b>ABC</b><br>7 ABORTIT<br><b>B</b> BB CHK DCS<br>DSP WEBP<br>GETDATA<br>11 HAND CLOSE<br>HAND OPEN<br>13 HAND TOG<br>14 LISTMENU<br>15 MENUTEST<br>16 OFFSET EX<br>17 OPERMENU<br>18 PICK CYL |                              |      | MR.<br><b>MR</b><br>MR | [Example Program<br>[Check Start OK]<br>Move Home<br>[Set OVRD Fat Slo]<br>[ABORT PRODUCTION]<br>(Check DCS Setup )<br>MR [Display web page]<br>MR (Get PC Data<br>MR (LISI MENU MACRO<br>[Example menus<br>MR [Entry Menu Macro] |  |  |
| 19                                     | PLACE CYL                                                                                                    |                              |      |                        |                                                                                                    |  |  |

Рис. 1.8. Список доступных программ

Чтобы запустить программу, необходимо убрать все препятствия в диапазоне движения робота. Затем закрыть ограждение (в нашем случае дверь кабины), перевести трехрежимный переключатель в автоматический режим и отключить переключатель Teach Pendant. Теперь робот находится в автоматическом режиме. Если нажать кнопку запуска цикла на контроллере, начнется выполнение программы.

Теперь выберите программу AAA\_Demo и нажмите кнопку запуска.

Чтобы остановить программу, вы можете еще раз нажать клавишу F2 (или END), чтобы завершить цикл после его окончания.

# **Порядок выполнения работы**

1. Изучить теоретические сведения о роботизированной образовательной ячейке FANUC LRMate-200iD-4S.

2. Ознакомиться с конструкцией манипулятора робота FANUC LRMate-200iD-4S.

3. Ознакомиться с панелью управления контроллера робота FANUC LRMate-200iD-4S.

4. Ознакомиться с пультом управления роботом FANUC LRMate-200iD-4S, расположенном на контроллере.

3. С помощью преподавателя (инженера) кафедры включить контроллер робота FANUC LRMate-200iD-4S, используя инструкцию по запуску робота и отработки программы AAA\_Demo, запустить робота.

4. Освоить основные элементы управления, переключить робота в систему координат Joint, переместить оси робота посуставно (оси указаны на кнопках перемещения).

5. Отработать программу AAA\_Demo.

#### **Содержание отчета**

1. Название и цель работы.

2. Основные теоретические сведения

3. Конструкция роботизированной образовательной ячейки FANUC LRMate-200iD-4S.

4. Конструкция панели управления контроллера робота FANUC LRMate-200iD-4S.

5. Порядок настройки перемещений осей манипулятора с помощью пульта управления роботом FANUC LRMate-200iD-4S.

6. Выводы по работе.

#### **Контрольные вопросы**

1. Что такое робот, промышленный робот?

2. Какова область применения шарнирных роботов?

3. Приведите конструкцию манипулятора FANUC LRMate-200iD-4S.

4. Технические характеристики манипулятора инструмента робота FANUC LRMate-200iD-4S.

### **Лабораторная работа № 2**

# **МОДЕЛИРОВАНИЕ РТК В ПРОГРАММНОМ ОБЕСПЕЧЕНИИ FANUC ROBOGUIDE**

**Цель работы**: изучить основные функции программного обеспечения Fanuc Roboguide, создать РТК в программном обеспечении Fanuc Roboguide.

#### **Общие сведения**

*Симуляторы* – программные и аппаратные средства, делающие возможным имитацию (визуализацию) движений и перемещений объектов по заданным человеком параметрам.

Пакет моделирования Roboguide и набор модулей его программных расширений предназначены для создания моделей роботизированных комплексов на базе роботов FANUC и их программирования. Моделирование в среде ROBOGUIDE предоставляет возможность офлайн-программирования технологических процессов для роботов FANUC и включает 3D-моделирование комплекса, программное обучение манипуляторов и воспроизведение запрограммированных обучением траекторий и программ.

Моделирование в пакете Roboguide основано на использовании виртуального контроллера FANUC Robotics Virtual RobotController, который обеспечивает точное обучение и выполнение программ в соответствии с информацией о времени цикла.

К основным преимуществам данного ПО можно отнести:

1) легкость в создании планировок участков с широким применением различного оборудования;

2) возможность коррекции и улучшения программы без остановки оборудования в автономном режиме;

3) поддержка импорта данных из CAD-систем;

4) доступное восприятие в виде анимации при планировании траекторий;

5) высокая точность согласованности между виртуальным и реальным миром в симуляции;

6) разнообразные приложения для упрощения использования.

В составе программы присутствуют инструменты (модули) для выполнения отдельных задач, ядром которых является ROBOGUIDE:

– ChamferingPRO;

– HandlingPRO;

– OLPCPRO;

– PaintPRO;

– PalletPRO;

– iRPickPRO;

– WeldPRO.

Выполнение моделирования в ROBOGUIDE происходит по определенному алгоритму:

1) создание нового проекта;

2) редактирование свойств робота;

3) добавление объекта производства в проект;

4) добавление рабочего инструмента для робота;

5) добавление инструментов для загрузки-разгрузки;

6) создание УП для робота;

7) выполнение программы;

8) создание анимации работы робота по созданной программе.

На первом этапе выполняется запуск программы, выбор типа проекта и робота, настройка контроллера. Происходит запуск виртуального контроллера системой создания трехмерной площадки с моделью робота. На этом этапе роботом на экране уже можно управлять.

На втором этапе можно изменить параметры робота и переместить его в любое место в рабочей зоне.

На третьем этапе происходит добавление заготовки, которая будет перемещаться и устанавливаться в другие точки рабочей зоны.

На четвертом этапе выполняется выбор, подробное описание и установка инструмента в руку робота. Если инструмент установлен некорректно по расположению в пространстве, то это с легкостью можно исправить на данном этапе. Также на этом шаге выполняется ориентация заготовки относительно инструмента робота.

На пятом этапе выполняется создание технологических элементов, с которых робот будет забирать заготовки (конвейер) и куда будет их погружать (паллеты), и привязка заготовки к каждому из этих элементов.

На шестом этапе происходит создание программы движения робота по созданным и сохраненным точкам траектории.

На седьмом этапе происходит непосредственное выполнение программы моделирования и визуализации процесса загрузки-разгрузки. Дается информация о времени выполнения как отдельного кадра, так и всей программы. Также производится анализ производительности работы робота по заданной программе.

На последнем этапе при запуске программы ROBOGUIDE записывает видеофайл с процессом ее реализации.

*Достоинства симулятора:* 

– точный расчет времени цикла и рабочих ячеек: любой робот может быть запрограммирован еще до начала его работы, как и траектории его движения и другие параметры;

– возможность создания компоновки и оценки системы при помощи импорта моделей САПР для расчета траекторий передвижения зажимных устройств;

– возможность получения быстрого доступа к файлам конфигурации, которые можно видоизменять и проверять – это необходимо при разработке ГП-модуля;

– специальные шаблоны для подготовки вспомогательных осей и их проверки на функциональность для подтверждения мощности и времени цикла;

– наличие встроенных моделей САПР: дополнительные 3Dформы могут использоваться как средства моделирования для того, чтобы создавать пользовательские инструменты и станки;

– возможность сохранения персональной библиотеки САПР для ее регулярного применения.

*Недостатки:* 

– дорогостоящая лицензия;

– необходимость иметь точную CAD-модель рабочей сцены.

# *Основные сведения о программе, созданной в приложении Fanuc Roboguide*

### *Информация о программе*

Прикладная программа робототехнической системы состоит из заданных пользователем команд, по которым робот должен выполнить определенные операции, и других побочных сведений (рис. 2.1).

```
Program detail
                                    JOINT 30 %
                                           1/6Creation Date:
                                10-MAR-1998
                         11-MAR-1998
Modification Date:
Copy Source: [****************]
Positions: FALSE Size: 312 Byte
 1 Program name: [SAMPLE3]<br>2 Sub Type: [SAMPLE PROGRAM 3]<br>3 Comment: [SAMPLE PROGRAM 3]<br>4 Group Mask: [1, *, *, *, *]
                      [1, *, *, *, *, *]OFF]
 5 Write protect:
                               \blacksquare6 Ignore pause:
                                \blacksquareOFF]
  END PREV NEXT
```
Рис. 2.1. Экран информации программы

Кроме программной информации, которая указывает, как робот должен выполнять операции, программа также содержит подробные сведения, определяющие атрибуты программы.

Информация о программе состоит из следующих элементов (рис. 2.2, 2.3):

– атрибуты, например, дата создания, дата изменения, имя исходного файла, наличие, отсутствие данных позиционирования и размер данных программы;

– информационных элементов, относящихся к среде выполнения, таких как имя программы, подтип, комментарий, маска группы, наличие защиты от записи и запрета прерывания.

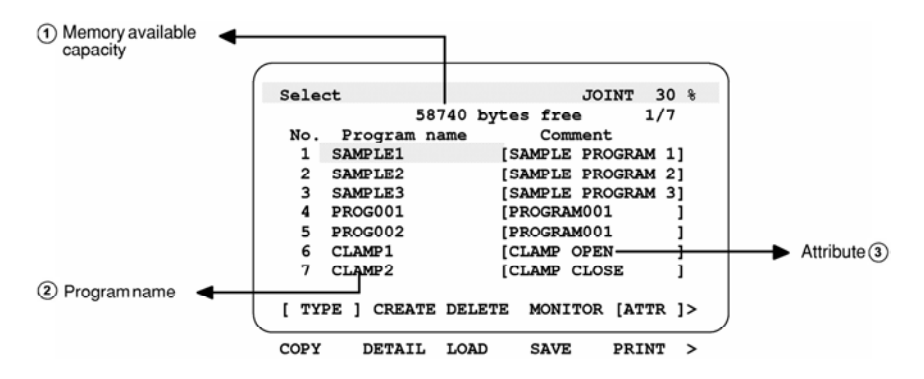

Рис. 2.2. Экран выбора программы: *1* – доступный объем памяти; *2* – имя программы; *3* – атрибут

20

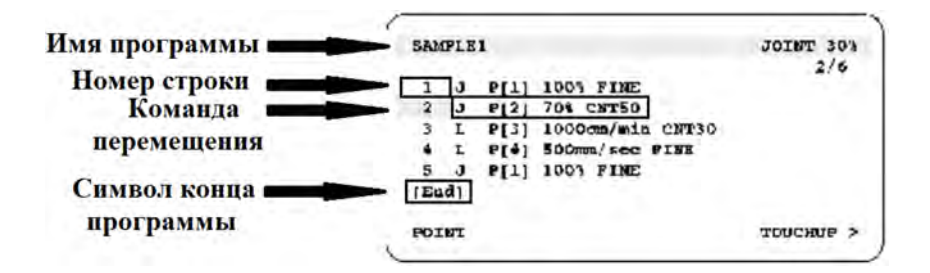

Рис. 2.3. Экран редактирования программы

Структура программы:

1. Команды перемещения, указывающие, как и куда должен двигаться робот.

2. Команды программы, в том числе следующие:

– команды паллетизации для выполнения функции паллетизации;

– команды сохранения числовых данных в регистрах (команды регистров);

– команды сохранения данных позиционирования робота в регистрах положения (команды регистров положения);

– комментарии к программе;

– другие команды.

3. Символ конца программы, указывающий, что в программе больше нет команд.

#### *Имя программы*

Имя программы задается для идентификации программы, хранящейся в памяти блока управления.

Присутствие в одном блоке управления двух или более программ с одинаковыми именами не допускается.

**Длина:** имя программы может содержать от одного до восьми символов. Каждая программа должна иметь уникальное имя.

**Допустимые символы:** буквенные символы, цифры от 0 до 9, знак подчеркивания (\_). Использование знака @ и звездочки (\*) не допускается. Имя программы не может начинаться с цифры.

**Описательное имя:** имя программы следует выбрать так, чтобы из него было понятно назначение или действие программы.

Например, подходящим именем для программы обработки небольшой заготовки A будет «HAND-A», так как оно указывает на предназначение программы.

# *Комментарий к программе*

При создании новой программы имя можно дополнить комментарием. Комментарий к программе используется для указания дополнительной информации, которая должна отображаться на экране выбора вместе с именем программы.

**Длина:** комментарий к программе может содержать от одного до шестнадцати символов.

**Допустимые символы:** буквенные символы, цифры от 0 до 9, знак подчеркивания (\_), знак @, звездочка (\*).

**Описательный комментарий** к программе должен описывать назначение или действие программы.

# *Команды перемещения*

Команда перемещения вызывает перемещение инструмента робота в заданную точку в пределах рабочей зоны с заданной скоростью подачи и в заданном режиме перемещения. В команде перемещения должны быть заданы перечисленные ниже элементы. Формат команды перемещения показан на рис. 2.4.

Формат движения указывает, как управлять траекторией перемещения в заданное положение.

Данные позиционирования определяют положение, в которое должен переместиться робот.

Скорость подачи указывает скорость подачи робота.

Траектория позиционирования указывает, надо ли позиционировать робота в заданной точке.

Дополнительная команда перемещения предписывает выполнение дополнительной команды во время движения робота.

# *Формат движения*

Для формата движения указывается траектория перемещения в заданное положение.

Возможны три варианта: движение шарнира, при котором не выполняется управление траекторией/ориентацией, линейное перемещение и круговое движение, связанные с управлением траекторией/ориентацией.

- 1. Движение шарнира (J).
- 2. Линейное перемещение (в том числе поворот) (L).
- 3. Круговое движение (C).

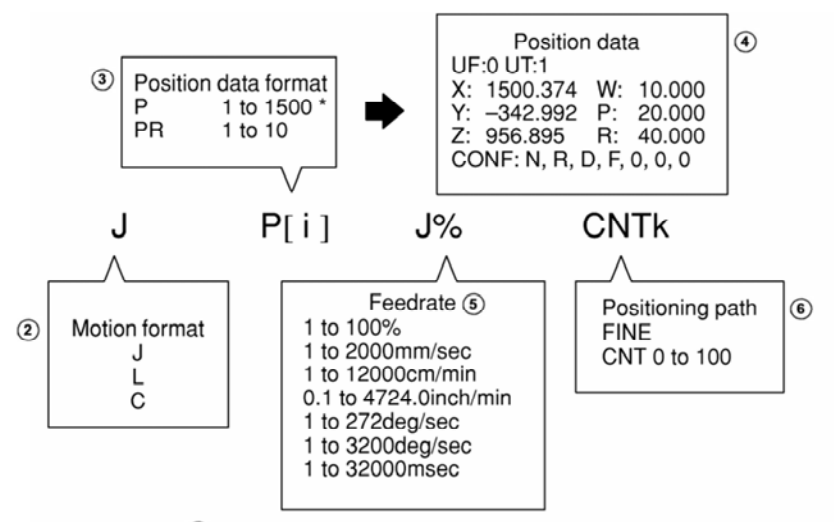

 $\textcircled{1}$  \* A position number can be as large as the memory capacity allows.

Рис. 2.4. Команды перемещения:

*1* – номер положения ограничивается доступным объемом памяти; *2* – формат движения; *3* – формат данных позиционирования; *4* – данные позиционирования; *5* – скорость подачи; *6* – траектория позиционирования

#### **Движение шарнира J**

Режим движения шарнира – основной режим перемещения робота в заданное положение.

Робот приходит в ускоренное движение вдоль или вокруг всех осей, перемещается с заданной скоростью подачи, замедляется и останавливается одновременно по всем осям (рис. 2.5).

Траектория перемещения обычно нелинейна. Формат движения указывается для определения конечной точки. Скорость подачи движения шарнира указывается в виде процента максимальной скорости. Ориентация перемещаемого инструмента не контролируется.

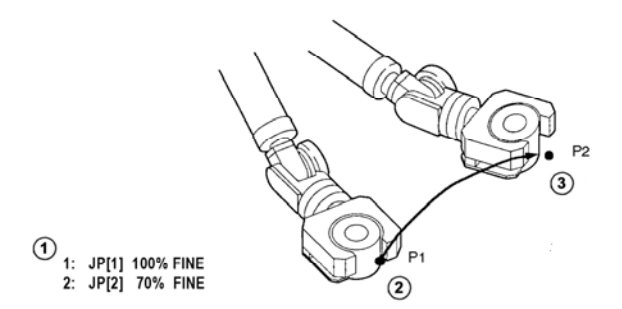

Рис. 2.5. Движение шарнира: *1* – пример; *2* – исходное положение; *3* – целевое положение

#### **Линейное перемещение L**

В режиме линейного перемещения контролируется траектория движения вершины инструмента из начальной точки в конечную; вершина инструмента перемещается линейно. Формат движения указывается для определения конечной точки. При указании линейной скорости подачи следует выбрать единицу измерения: мм/c, см/мин и дюймы/мин (рис. 2.6).

Ориентация перемещаемого инструмента контролируется путем вычитания ориентации в начальной точке из ориентации в конечной точке.

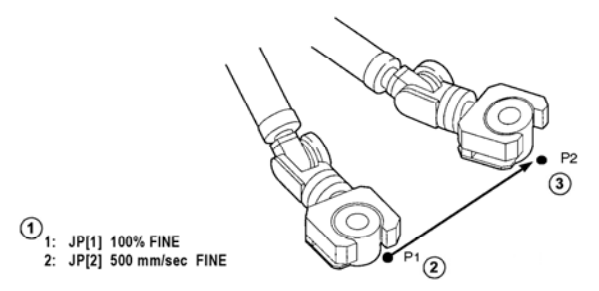

Рис. 2.6. Линейное перемещение: *1* – пример; *2* – исходное положение; *3* – целевое положение

*Поворот* – это метод перемещения, при котором инструмент поворачивается вокруг своей конечной точки из исходного положения в конечное с использованием линейного режима работы. Ориентация инструмента во время перемещения контролируется путем деления ориентации в исходном положении на ориентацию в конечном положении. Скорость подачи указывается в градусах в секунду. Положение фокуса управляется линейно (если конечная точка инструмента перемещается) (рис. 2.7).

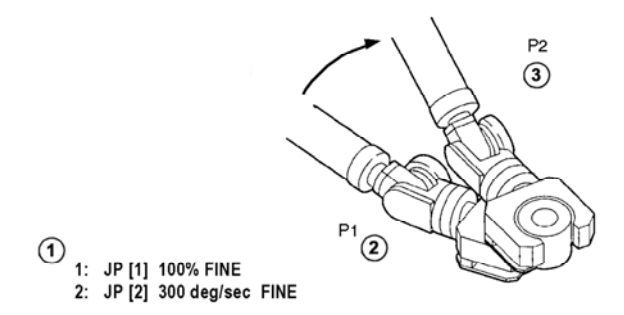

Рис. 2.7. Поворот: *1* – пример; *2* – исходное положение; *3* – целевое положение

### **Круговое движение**

В режиме кругового движения контролируется траектория движения вершины инструмента из начальной точки в конечную через промежуточную.

Промежуточная и конечная точки определяются в одной команде.

При указании круговой скорости подачи следует выбрать единицу измерения: мм/c, см/мин или дюймы/мин.

Ориентация перемещаемого инструмента контролируется путем вычитания ориентации в начальной точке из ориентации в конечной точке (рис. 2.8).

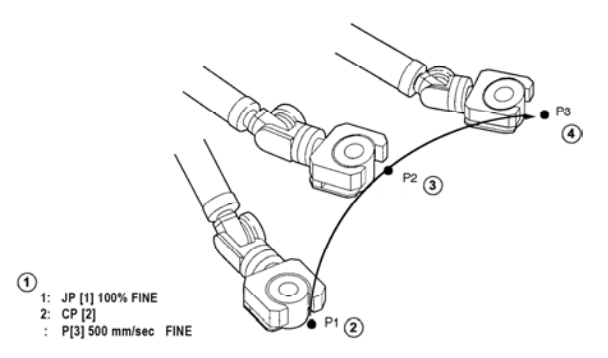

Рис. 2.8. Круговое движение:

*1* – пример; *2* – начальная точка; *3* – промежуточная точка; 4 – заданная точка

# **Методические указания к лабораторной работе**

Методику выполнения работы рассмотрим на примере создания программы перемещения детали в РТК.

При запуске ROBOGUIDE открывается, окно предлагающее создать или открыть проект. Выбираем *New Cell*.

Далее начинаем настройку проекта.

1. *Process Selection.* 

Выбираем HandlingPRO (рис. 2.9).

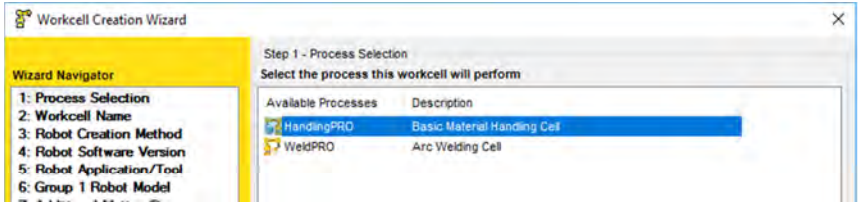

Рис. 2.9. Настройка инструмента

2. *Workcell Name.*

Вводим имя проекта (рис. 2.10).

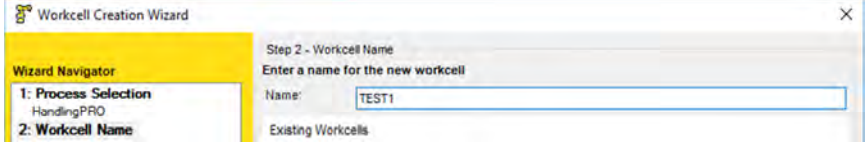

Рис. 2.10. Имя проекта

Выбираем способ создания нового робота ("*RobotCreationMethod*"), установив флажок на варианте a) Create a newrobot with the default HandlingPRO config (создать нового робота с настройками по умолчанию).

Проверяем, чтобы был отмечен пункт со стандартными настройками (рис. 2.11).

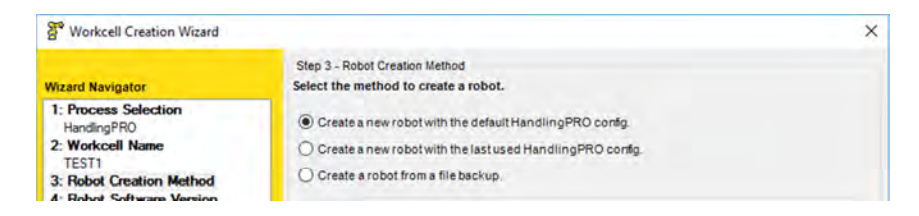

Рис. 2.11. Настройка стандартной конфигурации проекта

# 4. *Robot Software Version.*

Выбираем версию программного обеспечения контроллера (по умолчанию – последняя выпущенная версия). Нажимаем кнопку *Next* (рис. 2.12).

| <b>Workcell Creation Wizard</b> |                                                                                          |  |
|---------------------------------|------------------------------------------------------------------------------------------|--|
| <b>Wizard Navigator</b>         | Step 4 - Robot Software Version<br>Select the software version to be loaded on the robot |  |
| 1: Process Selection            | V9.10 - R-30(B Plus, 9.10145.19.05 (V9.10P/19 7DF1/19)                                   |  |
| HandingPRO                      | V9.00 - R-30(B Plus, 9.0055.03.06 (V9.00P/03 7DF0/03)                                    |  |
| 2: Workcell Name                | V8.30 - R-30iB 8.30291.48.03 (V8.30P/48 7DC3/48)                                         |  |
| TEST1                           | V8.20 - R-30(B .8.20197.31.07 (V8.20P/31 7DC2/31)                                        |  |

Рис. 2.12. Выбор программного обеспечения

# 5. *Robot Application/Tool.*

Нажимаем на «*HandlingTool*», чтобы выбрать рабочий инструмент (рис. 2.13).

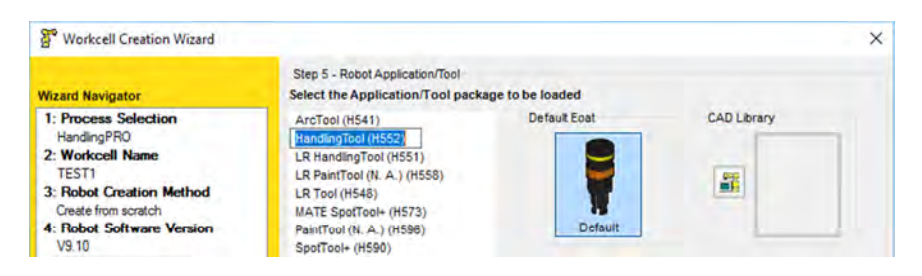

Рис. 2.13. Настройка инструмента

6. *Group 1 Robot Model.* 

Выбираем модель робота. В данной работе будем использовать LR Mate 200ID/4S (рис. 2.14).

| <b>Wizard Navigator</b>                    |               | Step 6 - Group 1 Robot Model | Select the primary robot model for this controller |   |
|--------------------------------------------|---------------|------------------------------|----------------------------------------------------|---|
| 1: Process Selection<br><b>HandlingPRO</b> |               |                              | Show the robot model variation names               |   |
| 2: Workcell Name                           | Type          | Order Num                    | <b>Description</b>                                 | ۸ |
| TEST1                                      | <b>C</b> Unde | H874                         | General Positioner                                 |   |
| <b>3: Robot Creation Method</b>            | Unde          | <b>H895</b>                  | <b>Independent Axes</b>                            |   |
| Create from scratch                        |               | <b>H872</b>                  | <b>LM FiberSCAN CRW</b>                            |   |
| <b>4: Robot Software Version</b><br>V9.10  | <b>Robot</b>  | <b>H755</b>                  | LR Mate 200D                                       |   |
| 5: Robot Application/Tool                  | <b>Robot</b>  | H754                         | <b>LR Mate 200D/4S</b>                             |   |
| Handling Tool (H552)                       | Robot         | <b>H752</b>                  | LR Mate 200D/4SC                                   |   |
| C. Canus 1 Dahot Model                     | $St^2$ Dahot  | 4750                         | <b>Dilate 200 DIASH</b>                            |   |

Рис. 2.14. Выбор робота

# 7. Завершение.

В оставшихся пунктах оставляем все без изменений. Результат должен быть следующим (рис. 2.15).

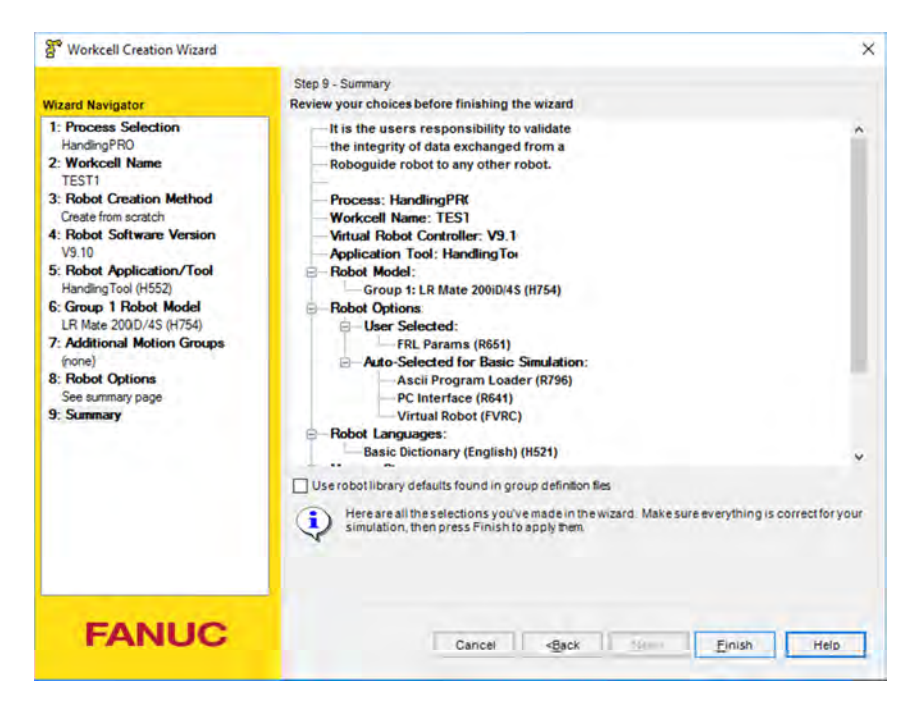

Рис. 2.15. Окончание настройки

Нажимаем *Finish* и заканчиваем настройку ячейки.

После запуска виртуального контроллера и программной среды новый проект будет создан.

1. Добавление детали. Слева, в структурном дереве находим *Parts* и нажимаем правой кнопкой мыши (ПКМ), далее *Add part* – *CAD Library* (рис. 2.16).

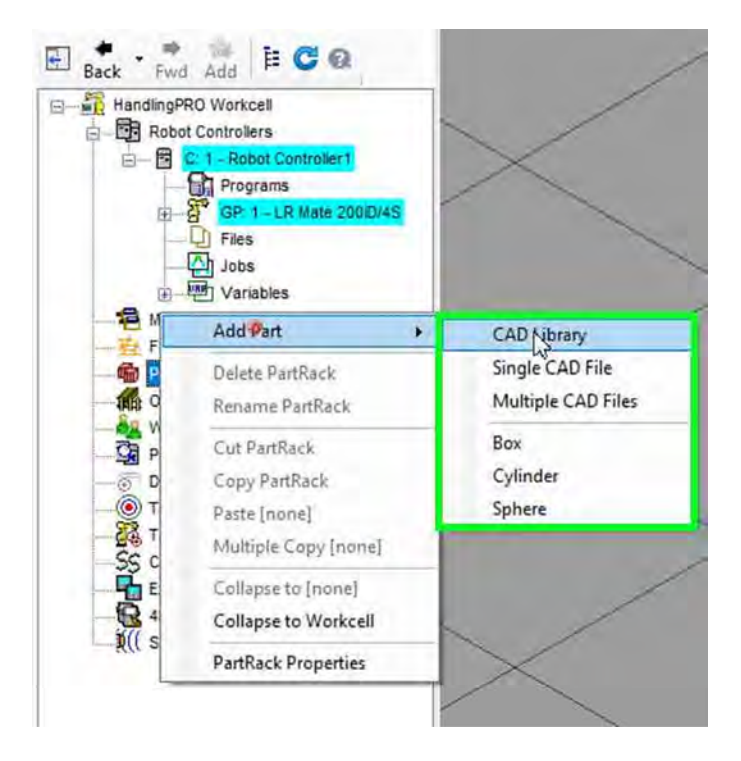

Рис. 2.16. Добавление детали

В открывшемся окне в разделе *Parts* нажимаем *fabric* – находим в ней деталь *Channel steel* и нажимаем кнопку OK, в появившемся окне настройки качества детали выбираем *Normal Quality* и нажимаем OK.

Задаем цвет, массу и размер детали по осям *X*, *Y*, *Z* после чего нажимаем *Apply* – OK (рис. 2.17).

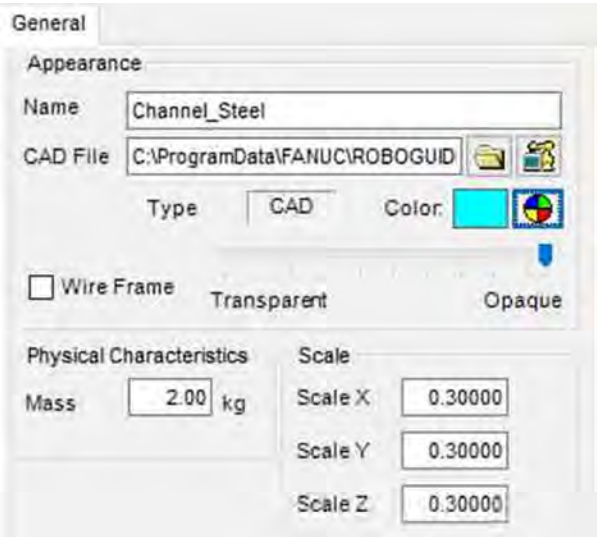

Рис. 2.17. Параметры детали

2. Привязка детали к инструменту. В структурном дереве находим нужного робота (*GP: 1 – LR Mate 200iD/4S*) и нажимаем на «+» рядом с ним. Находим раздел инструмента (*Tooling*) и нажимаем на «+». Кликаем 2 раза левой кнопкой мыши (ЛКМ) на *UT: 1 (Hand 1)* (рис. 2.18).

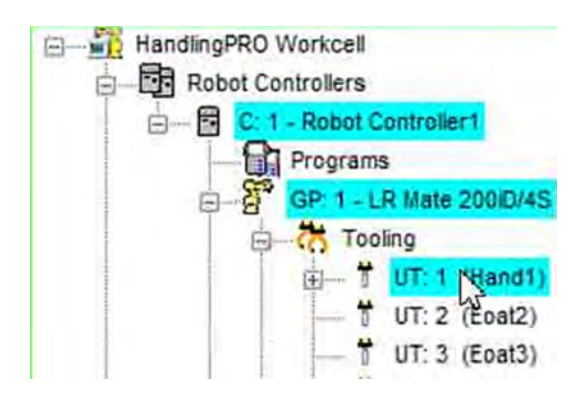

Рис. 2.18. Привязка детали к инструменту

В открывшемся окне переходим в раздел *Parts* (рис. 2.19).

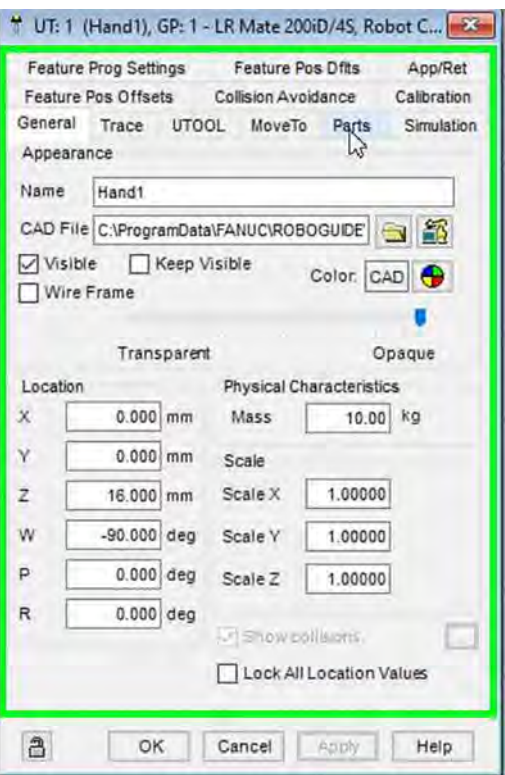

Рис. 2.19. Масштабирование детали

Для привязки детали ставим флажок напротив нее и нажимаем *Apply* (рис. 2.20).

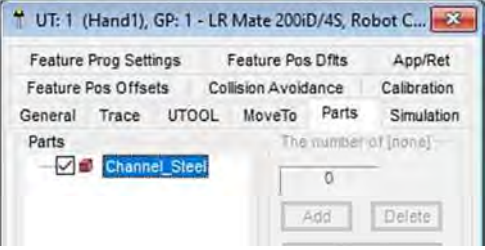

Рис. 2.20. Привязка детали

Далее необходимо задать смещение детали относительно инструмента. Для этого ставим флажок напротив *Edit Part Offset* и задаем значения смещения по осям, как показано на рис. 2.21. После чего нажимаем *Apply* – OK.

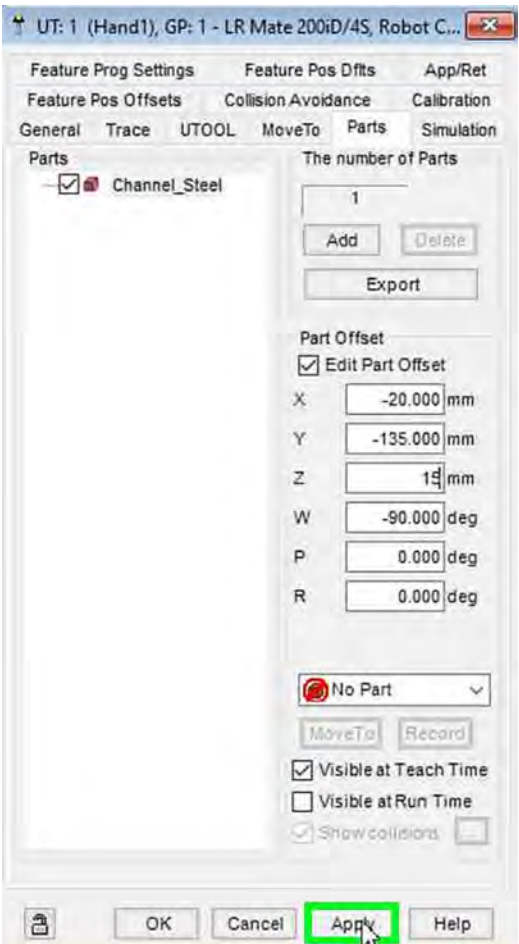

Рис. 2.21. Смещение детали

3. Переходим к созданию объекта. Слева в структурном дереве нажимаем ПКМ на *Machines* – *Add Machine* – *Cad Library*. Далее кликаем *ROBOCUT* – *05\_a* – *CiB\_series*, выбираем станок a-C400iB и нажимаем OK.

В открывшемся окне задаем координаты расположения станка и его масштаб по осям *X*, *Y*, *Z* (рис. 2.22).

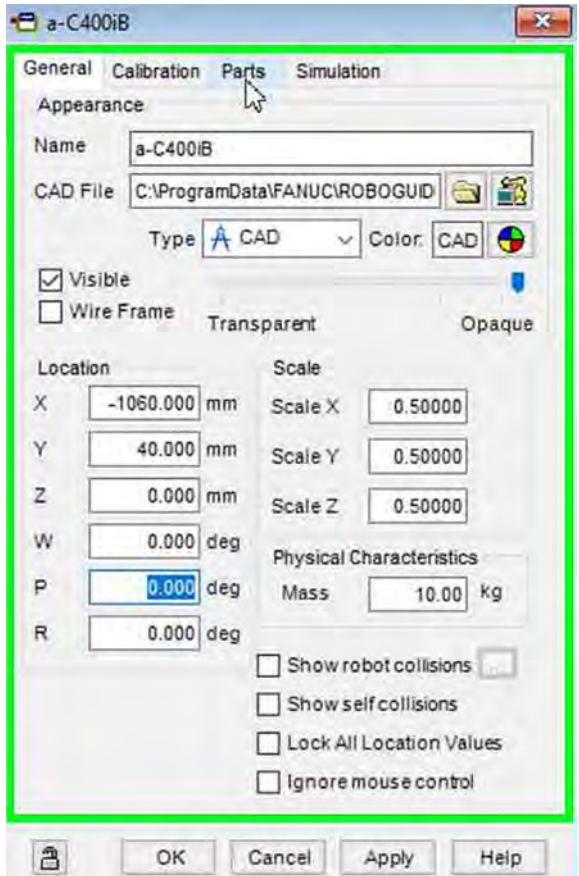

Рис. 2.22. Параметры станка

После этого переходим в раздел *Parts* и привязываем деталь аналогично пункту 2. Координаты смещения детали относительно станка приведены на рис. 2.23. Убираем флажок напротив *Visible at Run Time*, нажимаем *Apply* и переходим в раздел *Simulation*. В разделе *Simulation* кликаем ЛКМ на проектируемую деталь, затем убираем флажок напротив *Allow part to be placed* и задаем *Create Delay* 0,5 сек для пункта *Allow part to be picked*.

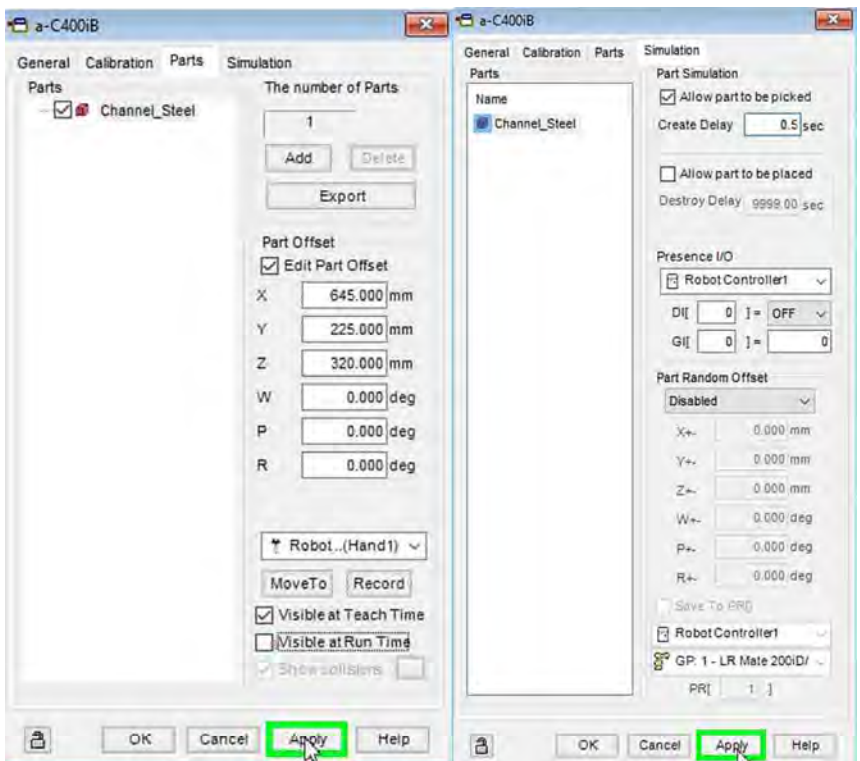

Рис. 2.23. Привязка детали к станку

Аналогичным образом добавляем конвейер: кликаем ПКМ на *Machines* в структурном дереве, затем *Add Machine* – *Cad Library*. После чего нажимаем на *Fixtures* – *Conveyer*, выбираем конвейер *Cnvyr* и нажимаем OK.

В открывшемся окне переходим в раздел *General* и задаем координаты расположения и масштаб конвейера по осям *X*, *Y*, *Z*, приведенные на рис. 2.24.

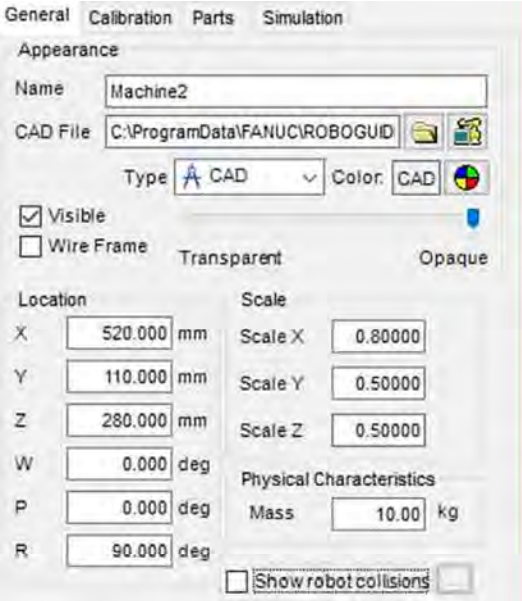

Рис. 2.24. Параметры конвейера

Переходим к добавлению подвижной связи (в данном случаем паллета) для конвейера. Находим и кликаем ПКМ на конвейер (*Machine2*) в структурном дереве слева *Add Link* – Cad *Library*. В разделе *Fixtures* находим *Pallets*, выбираем паллет *Wooden\_Pallet* (рис. 2.25) и нажимаем OK.

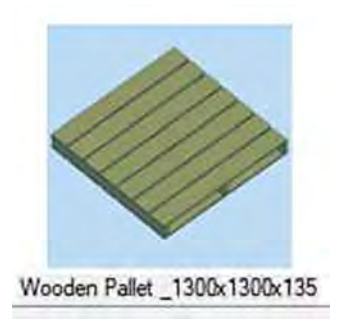

Рис. 2.25. Выбор паллеты

В открывшемся окне задаем параметры паллета. В разделе *General* задаем движения относительно оси *X* (*X Axis*), как показано на рис. 2.26.

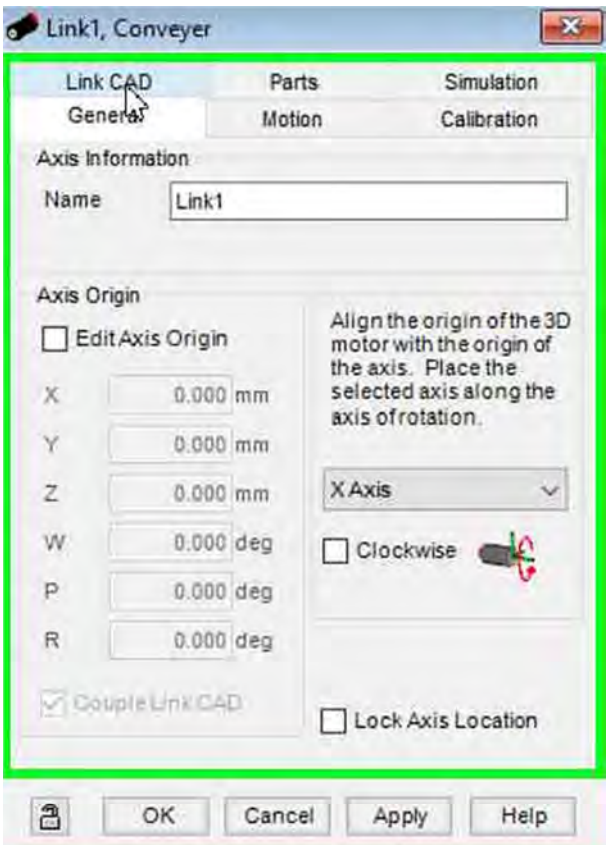

Рис. 2.26. Параметры паллеты

Затем переходим в раздел *Link Cad* и задаем координаты расположения и масштаб паллета по осям *X*, *Y*, *Z*, как показано на рис. 2.27.

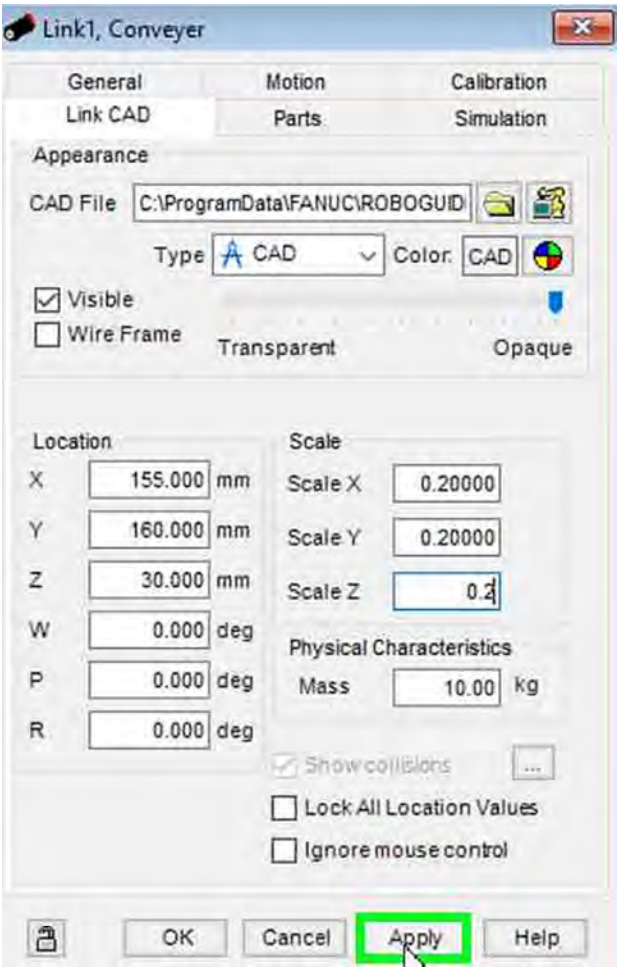

Рис. 2.27. Параметры паллеты

Далее нажимаем *Apply* и переходим во вкладку *Parts*. В разделе *Parts* выполняем привязку детали к паллету аналогично пункту 2. Смещение детали относительно паллета не задается (рис. 2.28).

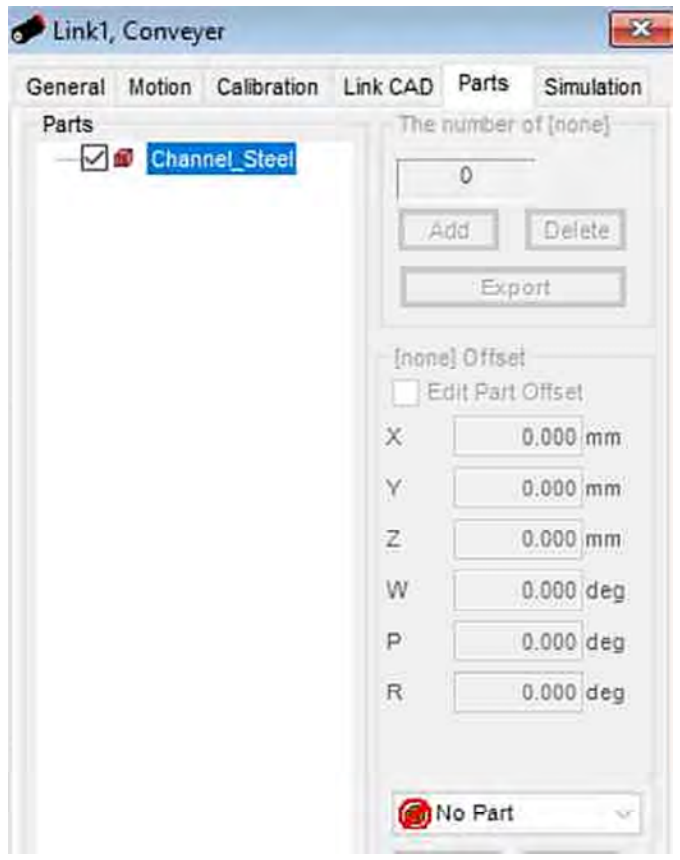

Рис. 2.28. Привязка детали к паллету

Нажимаем *Apply* и переходим во вкладку *Simulation*. Кликаем ЛКМ на деталь, после чего нажимаем OK (рис. 2.29).

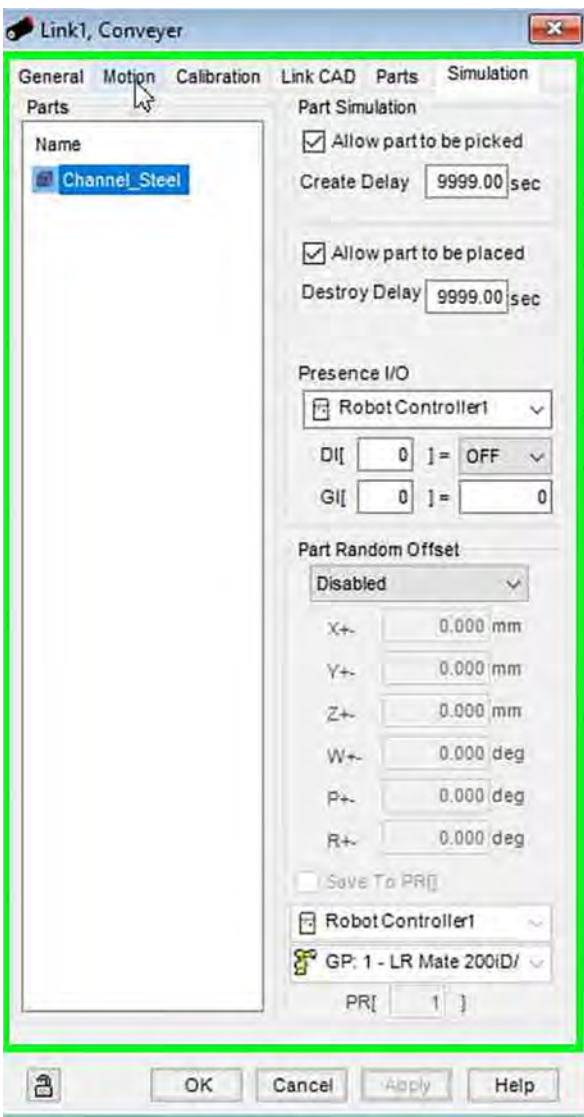

Рис. 2.29. Привязка детали к паллету

После привязки детали переходим в раздел *Motion* для задания движения паллета по конвейеру. Выбираем тип управления движе-

нием *Device I/O Controlled* и задаем параметры в соответствии с рис. 2.30.

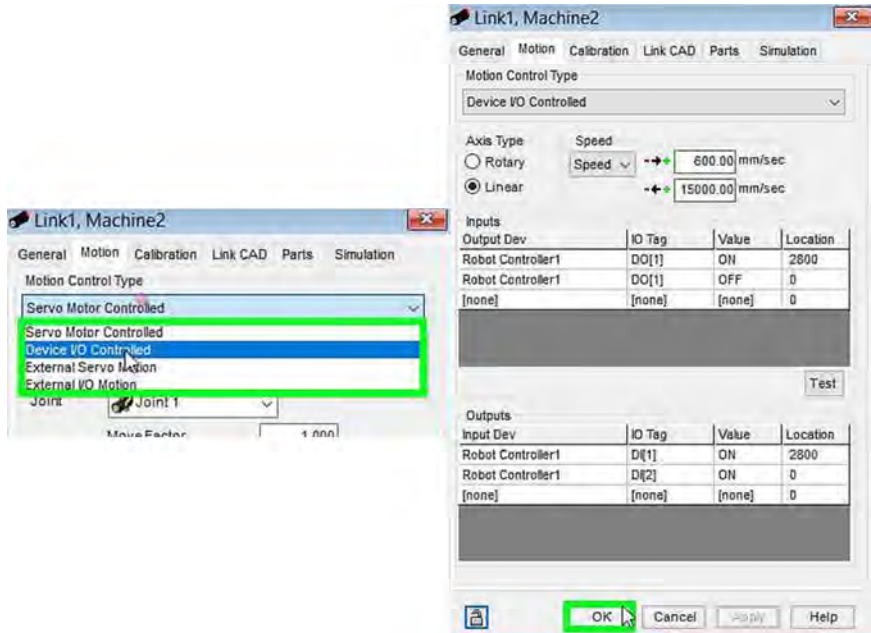

Рис. 2.30. Задание движения паллеты по конвейеру

Нажимаем *Apply* и переходим во вкладку *General*, где убираем флажок напротив *Motor Visible*.

4. Написание управляющей программы (УП). Написание УП начнем с создания симуляционных программ захвата и разжатия детали. В структурном дереве слева кликаем ПКМ на *Programs*, после чего выбираем *Add Simulation Program*. Введем название для программы захвата детали – *PickUp* (рис. 2.31).

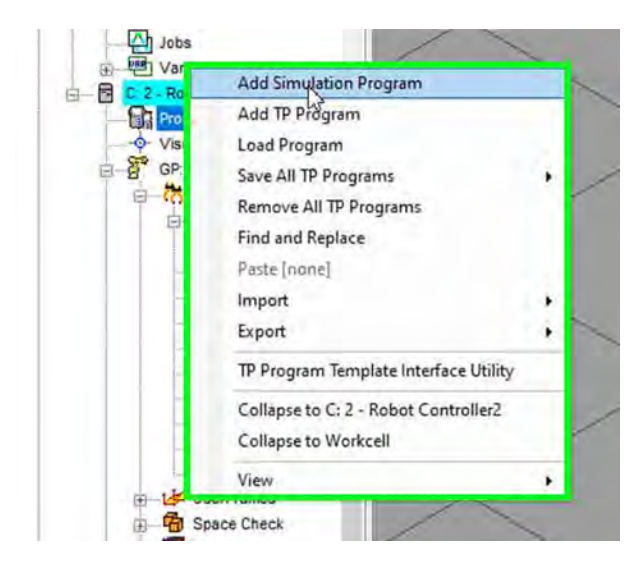

Рис. 2.31. Задание движения паллеты по конвейеру

В открывшемся окне для вставки шаблона симуляционной программы нажимаем *Inst* (рис. 2.32).

| & Simulation Program Editor - Robot Controller1 - PickUp                                                                                                    |      |  |
|----------------------------------------------------------------------------------------------------|------|--|
| Record $\tau$ ouchur $\pi$ Move To $\tau$ Forward lackward Inst $\begin{bmatrix} 1 & 1 \\ 1 & 1 \end{bmatrix}$ Move $\begin{bmatrix} 1 & 1 \\ 1 & 1 \end{bmatrix}$ Move $\begin{bmatrix} 1 & 1 \\ 1 & 1 \end{bmatrix}$ Move $\begin{bmatrix} 1 & 1 \\ 1 & 1 \end{bmatrix}$ Move $\begin{bmatrix} 1 & 1 \\ 1 & 1 \end{bmatrix}$ Move $\begin{bmatrix}$ |      |  |
| $\cdots \cdots \times \mathbb{K}$                                                                                                    | Drop |  |

Рис. 2.32. Вставка шаблона

Из списка шаблонов программ выбираем шаблон *PickUp*, как показано на рис. 2.33.

| PickUp         | Pickup                                                                                    | $\overline{\mathbf{X}}$<br>& Simulation Program Editor - Robot Controller1 - PickUp                                        |
|----------------|-------------------------------------------------------------------------------------------|----------------------------------------------------------------------------------------------------|
| ⇒<br>늯<br>Inst | Drop<br>PAYLOAD[1]                                                                        | 罒<br>⇒<br><b>EWG</b><br><b>CE</b><br>Record "buchur"<br>$\mathbb{D}$<br>Forward Jackward<br>Inst<br>None<br>None<br>MoveTo |
|                | WAIT 0.10(sec)<br><b>WAIT 0.50(sec)</b><br><b>WAIT 1.00(sec)</b><br><b>WAIT 2.00(sec)</b> | $\times$<br>$G - 0$<br>Pickup<br>R<br>1: Pickup t Channel Steel<br><b>The Bar</b>                                          |
|                |                                                                                           | From ( Ca-C4001B                                                                                                    |
|                | LEL[1]<br>15.415.1.121.131                                                                | Wilh L * GP: 1 - UT: 1 (Hand1)<br>$\sim$                                                                                   |

Рис. 2.33. Выбор шаблона *PickUp*

Добавим задержку 0,5 сек при выполнении захвата детали. Для этого нажимаем *Inst* – *Wait 0,5 c*. (рис. 2.34).

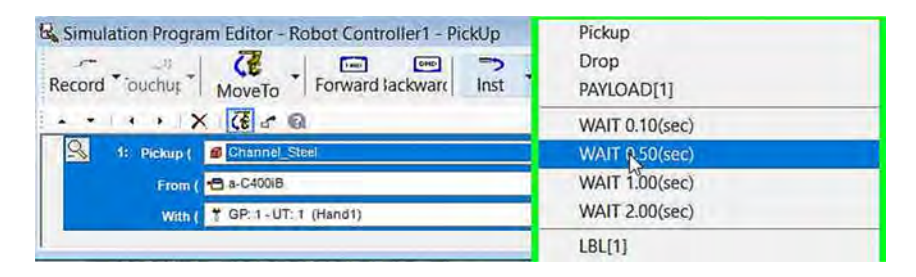

Рис. 2.34. Добавление задержки

Закрываем окно и аналогичным образом переходим к созданию симуляционной программы разжатия детали. В структурном дереве слева кликаем ПКМ на *Programs*, после чего выбираем *Add Simulation Program*. Введем название для программы разжатия детали – *Drop*. После чего нажимаем *Inst* – *Drop* и задаем параметры, приведенные на рис. 2.35.

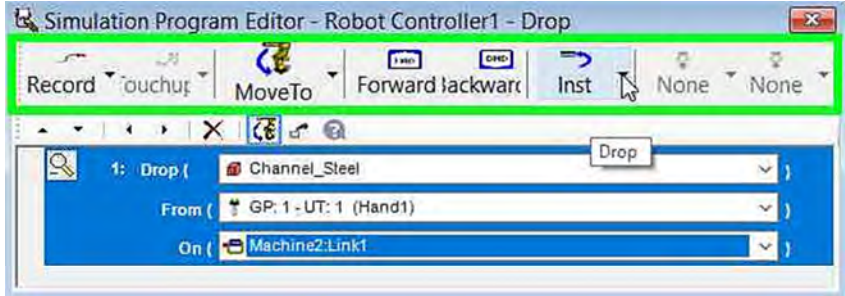

Рис. 2.35. Выбор шаблона *Drop*

Заполнив шаблон, аналогично программе захвата детали, добавим задержку 0,5 сек. Для этого нажимаем *Inst* – *Wait 0,5 c*, после чего закрываем окно.

Переходим к написанию основной программы. Для этого необходимо открыть *Teach Pendant* на верхней панели инструментов (рис. 2.36).

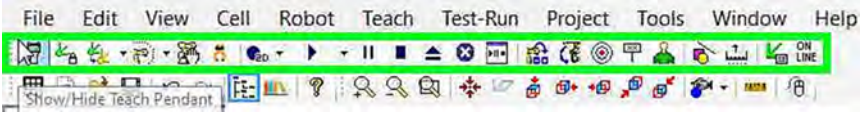

Рис. 2.36. Запуск пульта управления

Для создания новой программы нажимаем *Select* – *Create*, затем вводим название программы «MAIN» и нажимаем *ENTER* на клавиатуре (рис. 2.37).

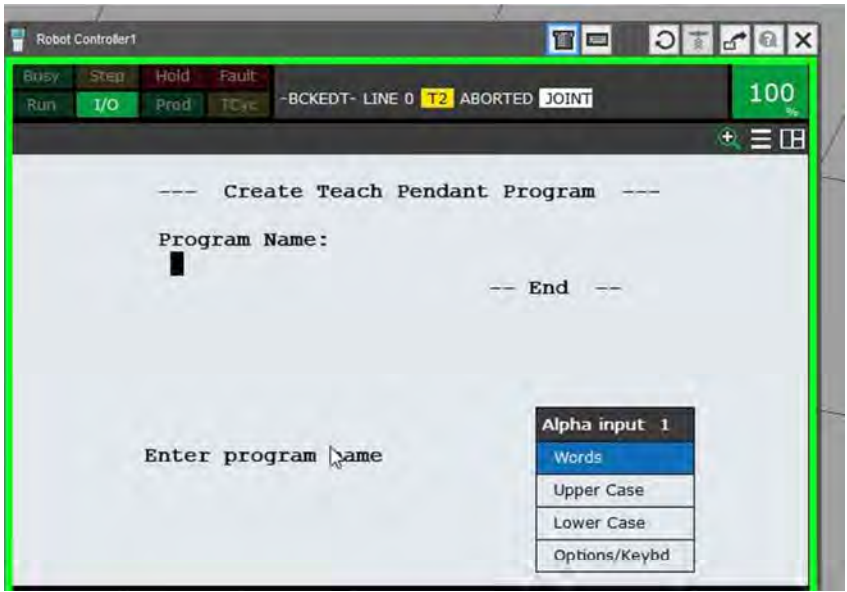

Рис. 2.37. Создание программы MAIN

Приступим непосредственно к написанию самой управляющей программы. В первую очередь необходимо добавить строки, в которые будем вводить код. Для удобства добавим сразу 15 строк. Для этого нажимаем *Edit Command* – *Insert*, вводим необходимое количество строк и нажимаем *ENTER* (рис. 2.38).

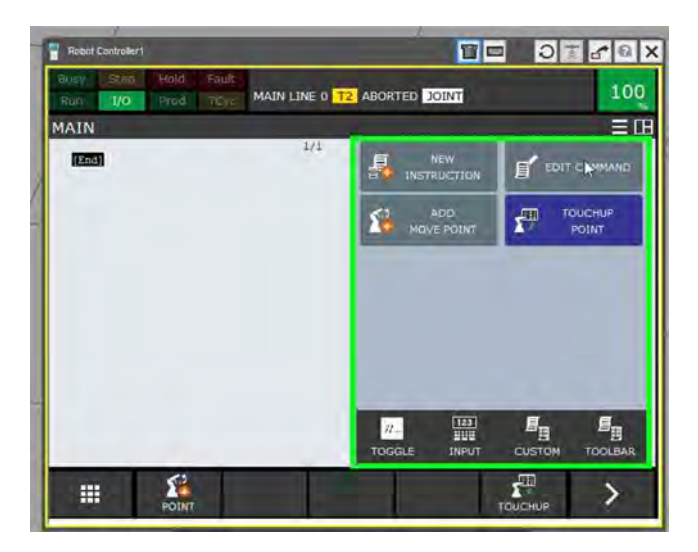

Рис. 2.38. Добавление строк программы

Написание программы начнем с 4-й строки. В первую очередь зададим выходной сигнал DO[1] = Off, который обеспечивает возврат конвейера в исходное положение. Для этого нажимаем *New Instruction* – *I/O* – *DO [ ]* = и задаем номер выходного сигнала = 1 (рис. 2.39).

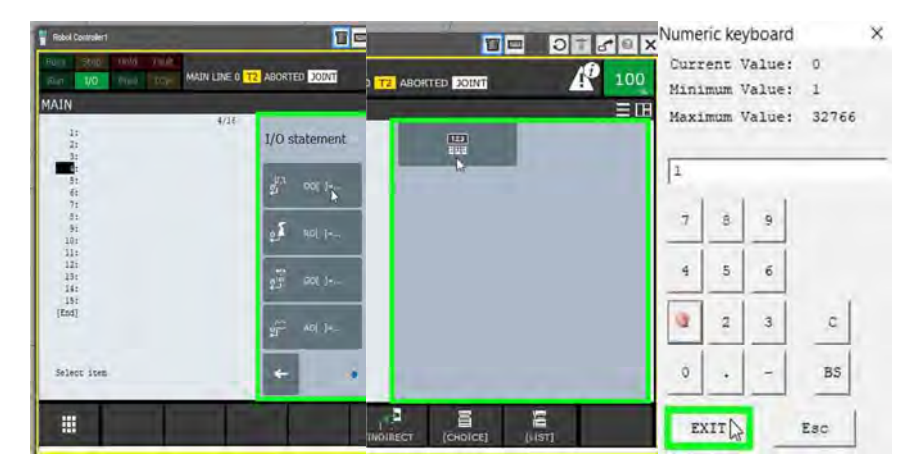

Рис. 2.39. Задание выходного сигнала

Выбираем состояние выходного сигнала – *Off* (рис. 2.40).

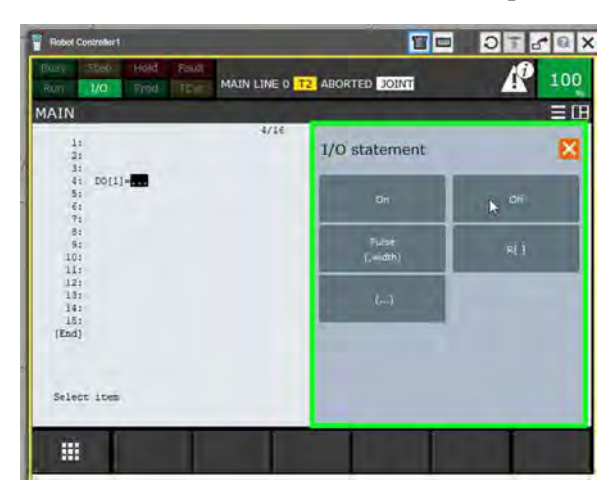

Рис. 2.40. Выбор состояния выходного сигнала

Необходимо, чтобы робот не выполнял никаких действий, пока не получит сигнал от конвейера о том, что последний вернулся в исходное положение, то есть входной сигнал DI[2] = On. Для этого нажимаем *Instruction* – *WAIT* – *Wait* …=… – *DI[ ]* (рис. 2.41).

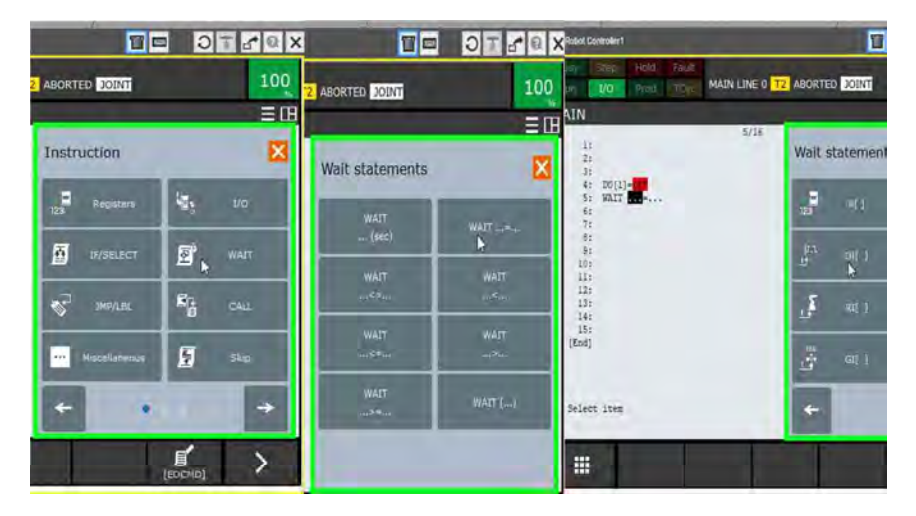

Рис. 2.41. Задание входного сигнала

Задаем номер входного сигнала – 2. И состояние *On* – *Forever* (рис. 2.42, 2.43).

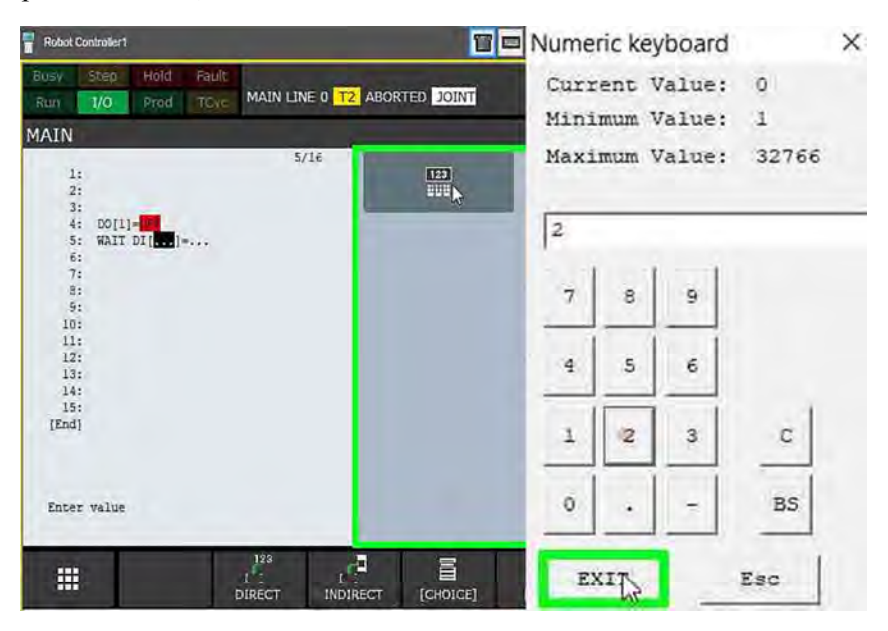

Рис. 2.42. Задание номера входного сигнала

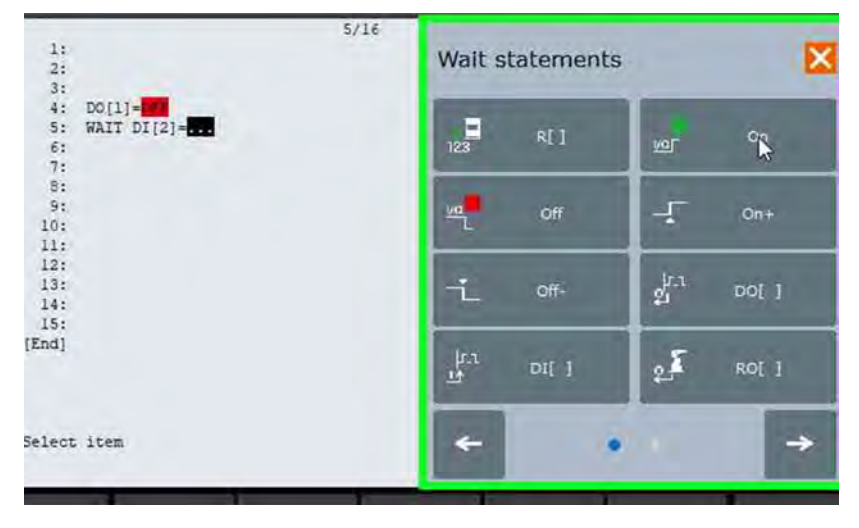

Рис. 2.43. Задание состояния входного сигнала

Зададим точку, в которую необходимо переместиться роботу для захвата детали. Для этого в структурном дереве слева находим инструмент *UT:1 (Hand 1)* и кликаем два раза ЛКМ на нем (рис. 2.44).

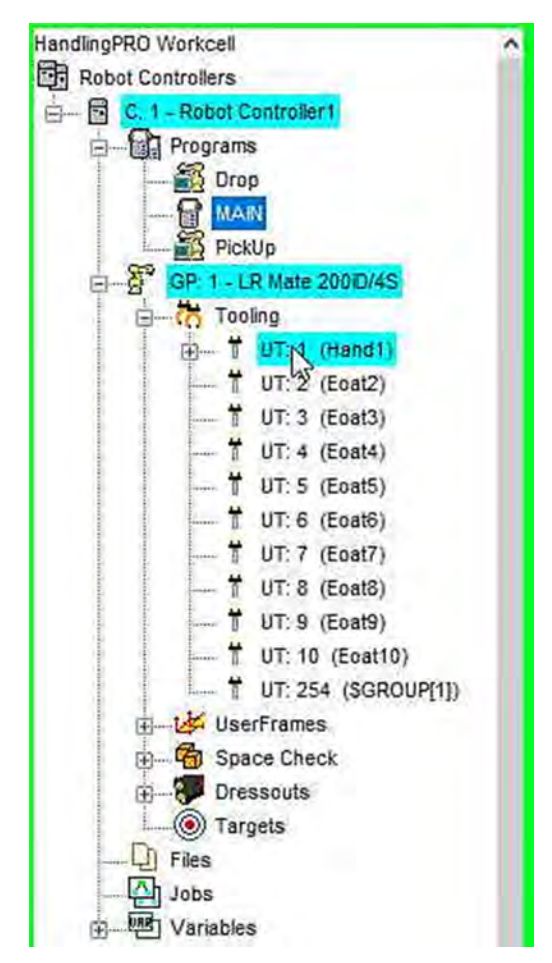

Рис. 2.44. Создание точки для захвата детали

В открывшемся окне переходим во вкладку *Parts*. Где можем выбрать, куда переместить нашего робота. В нашем случае робот будет захватывать деталь со станка, следовательно выбираем станок *a–C400iB* и нажимаем *Move to* (рис. 2.45).

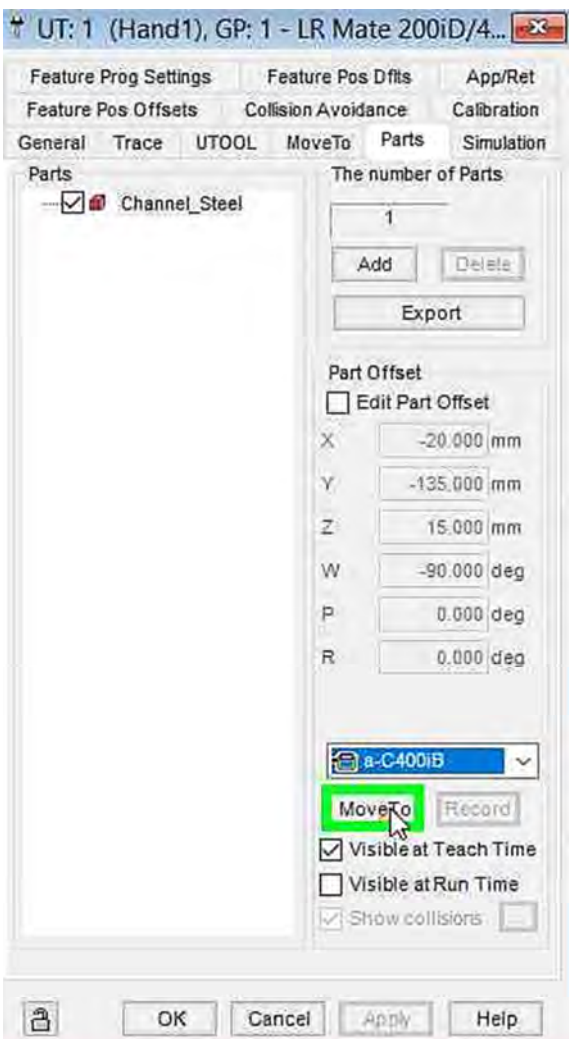

Рис. 2.45. Захват детали со станка

После того как робот переместился к детали на станке, необходимо зафиксировать координаты этой точки. Для этого нажимаем *Point* – *J P[] 100% FINE* (рис. 2.46, 2.47).

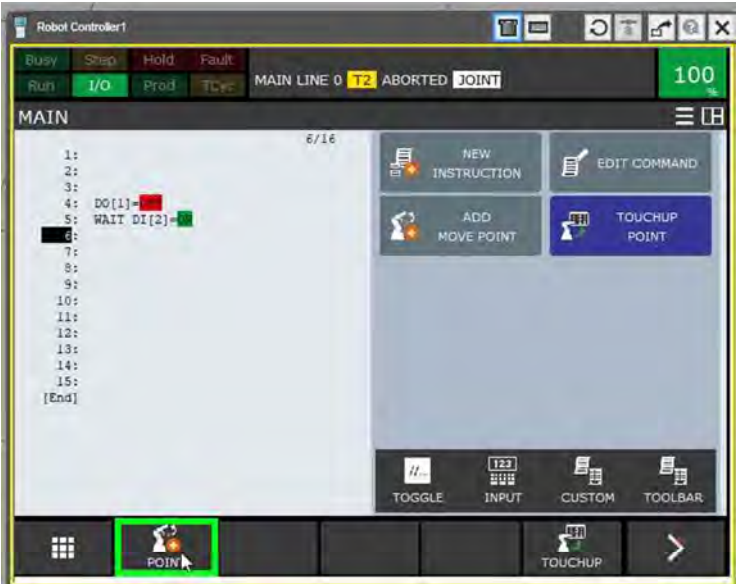

Рис. 2.46. Фиксация координаты точки

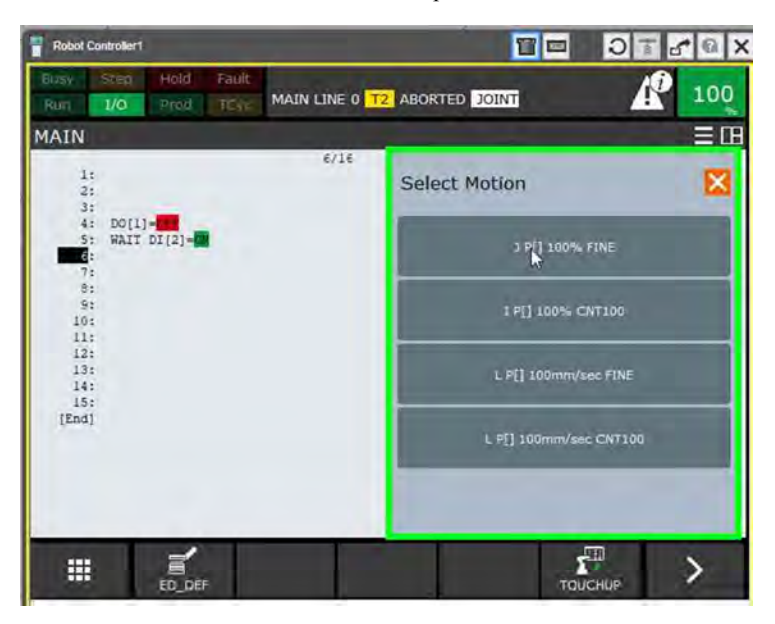

Рис. 2.47. Фиксация координаты точки

Теперь необходимо вызвать симуляционную программу захвата детали. Для этого нажимаем *New Instructions* – *Call* – *Call Program* – *PickUp* (рис. 2.48).

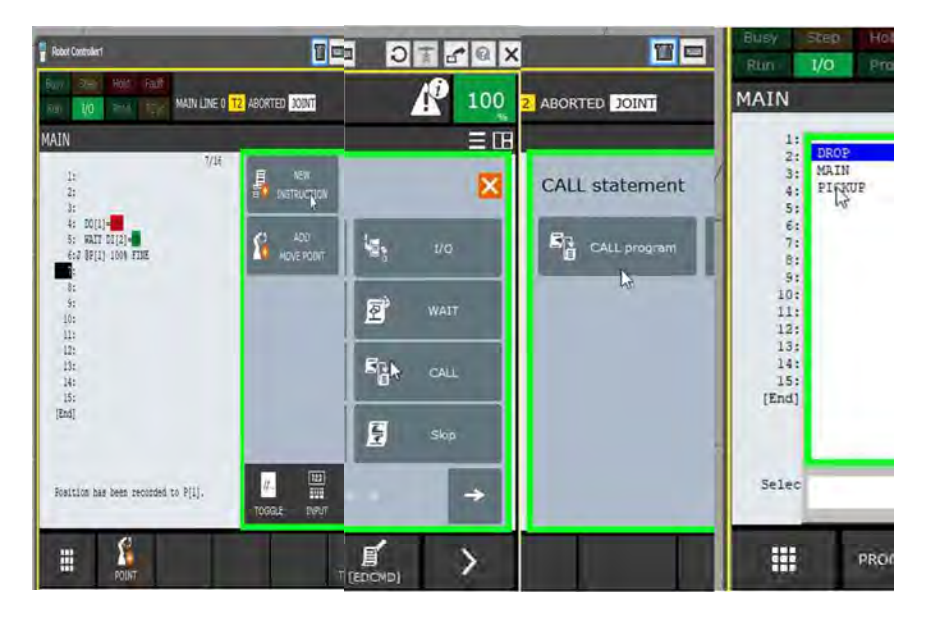

Рис. 2.48. Добавление программы захвата детали

Теперь необходимо задать точку, в которую переместится робот, чтобы положить деталь. Для этого в разделе *Parts* настроек инструмента *UT:1 (Hand 1)* выбираем *Machine 2: Link 1* и нажимаем *Move to* (рис. 2.49).

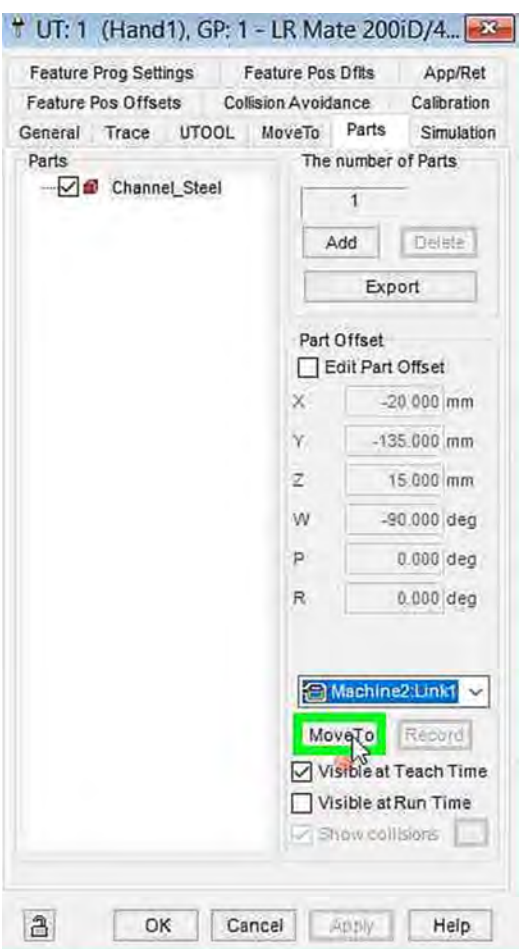

Рис. 2.49. Настройка инструмента

После того как робот переместился к конвейеру, фиксируем точку аналогично, как и для захвата детали. После чего вызываем симуляционную программу разжатия детали. Для этого нажимаем *New Instructions* – *Call* – *Call Program* – *Drop*.

После того как робот положил деталь на паллет, он должен отправить выходной сигнал DO[1] = On на конвейер, чтобы тот переместил деталь на следующую операцию. Для этого нажимаем *New*   $Instruction-I/O$  (рис. 2.50).

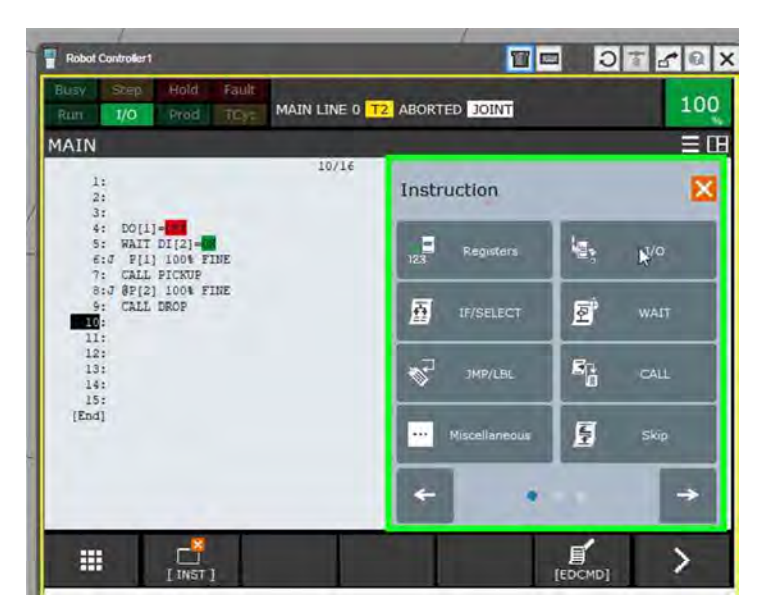

Рис. 2.50. Отправка выходного сигнала

Далее выбираем вид сигнала – *DO [ ]* = (рис. 2.51).

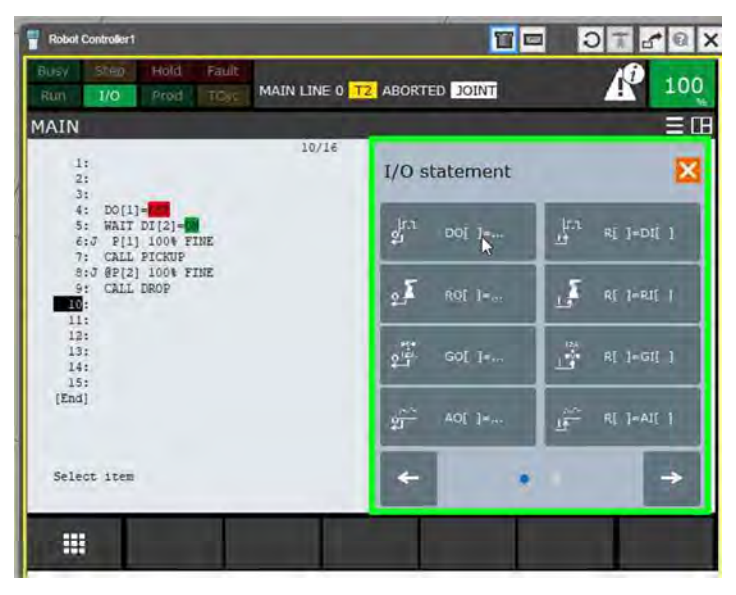

Рис. 2.51. Вид выходного сигнала

Затем задаем номер выходного сигнала – 1 и состояние – On.

Необходимо, чтобы робот не выполнял никаких движений, пока деталь не доедет до конечной точки, т. е. пока не получит входной сигнал DI[1] = On. Для этого нажимаем *Instruction* – *WAIT* (рис. 2.52).

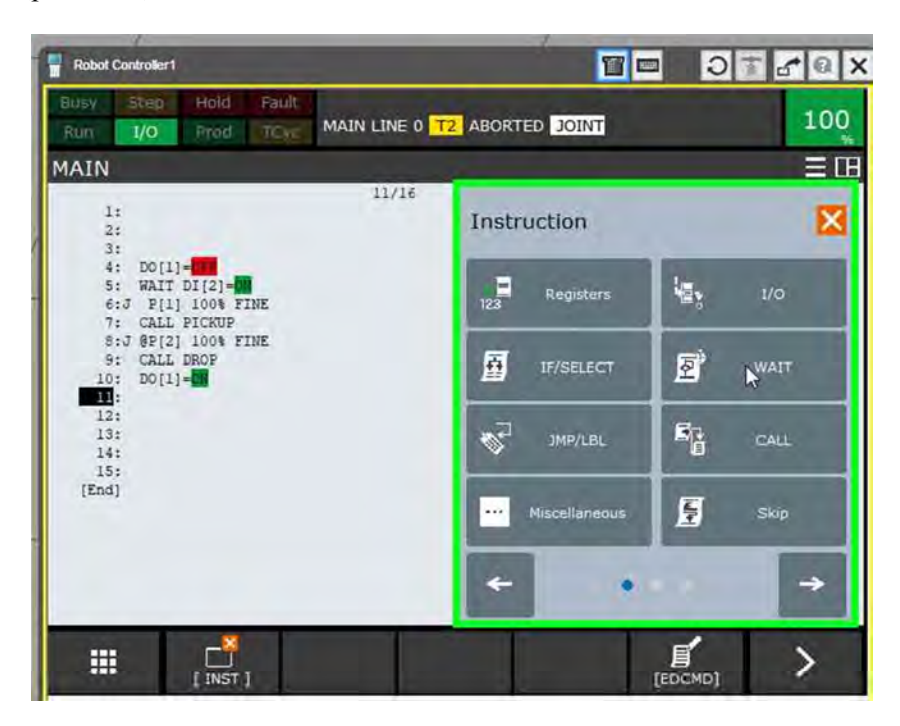

Рис. 2.52. Вид выходного и входного сигнала

Далее нажимаем *Wait* …=…(рис. 2.53).

| <b>Robot Controller1</b>                                                                      | T =                          | $35777$               |
|-----------------------------------------------------------------------------------------------|------------------------------|-----------------------|
| Held.<br><b>Rault</b><br><b>Step</b><br>Busy<br>1/O<br>TCyc<br>Prod<br>Run                    | MAIN LINE 0 T2 ABORTED JOINT | 100<br>Ţ              |
| MAIN                                                                                          |                              | 三田                    |
| 11/16<br>11<br>$\frac{2}{3}$                                                                  | Wait statements              |                       |
| 46<br>$DO[1] = 1$<br>WAIT DI[2]-CO<br>5:<br><b>P[1] 100% FINE</b><br>6:3<br>CALL PICKUP<br>7: | <b>WAIT</b><br>$$ (sec)      | WAIT WELL<br>b.       |
| 8:J @P[2] 100% FINE<br>CALL DROP<br>91<br>$DO(1) = 0$<br>10:<br>$\mathbf{H}$ :                | <b>WAIT</b><br>1.15211       | WAIT<br>              |
| 12:<br>13:<br>14:<br>15:                                                                      | <b>WAIT</b><br>11159111      | WAIT<br>$\frac{1}{2}$ |
| [End]                                                                                         | <b>WAIT</b><br>442.8         | WAIT ()               |
| Select item                                                                                   |                              |                       |
| 撫                                                                                             |                              |                       |

Рис. 2.53. Добавление задержки сигнала

Выбираем вид сигнала – *DI[ ]* (рис. 2.54).

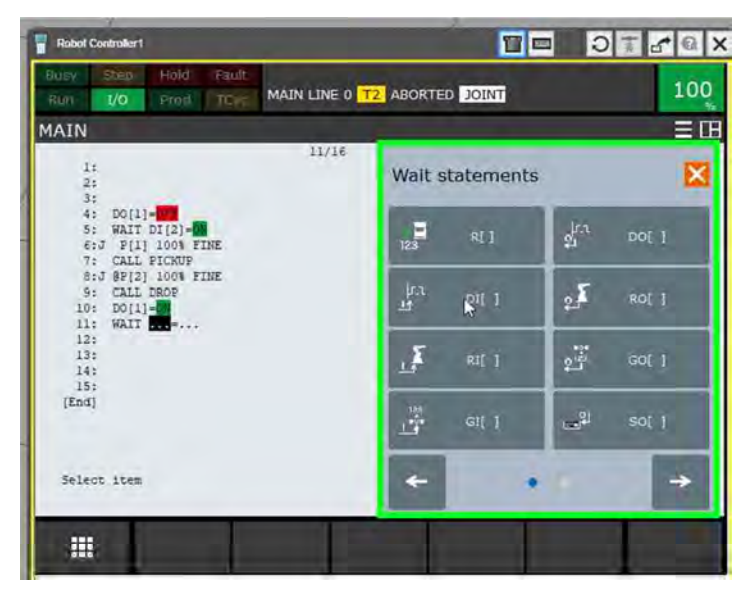

Рис. 2.54. Вид сигнала

Задаем номер входного сигнала 1 и состояние *On* – *Forever* (рис. 2.55, 2.56).

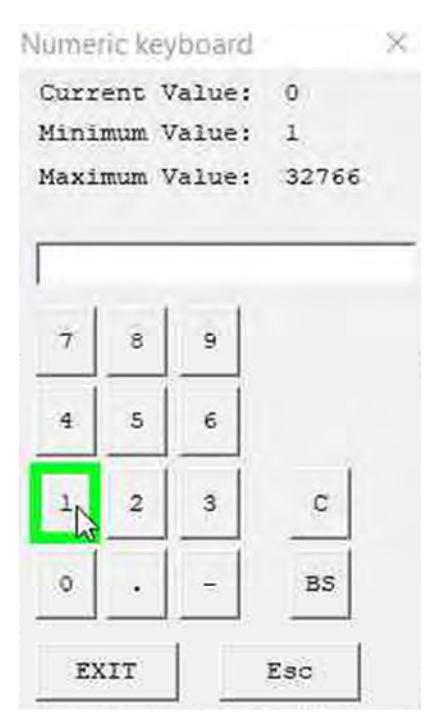

Рис. 2.55. Номер входного сигнала

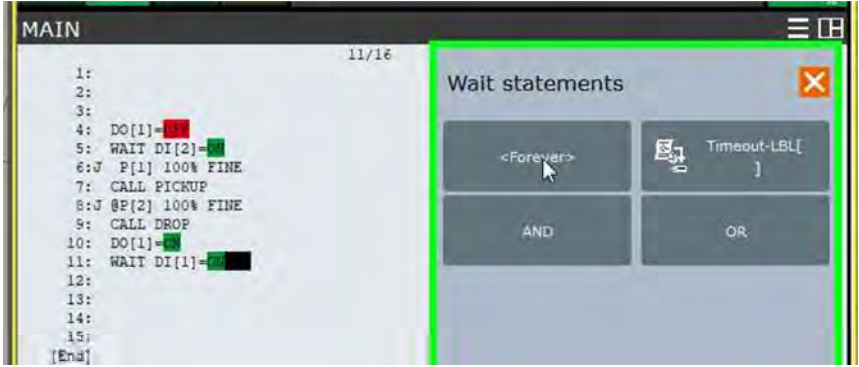

Рис. 2.56. Состояние входного сигнала

После чего запускаем программу, для этого в верхней панели инструментов нажимаем *Cycle Start* (рис. 2.57).

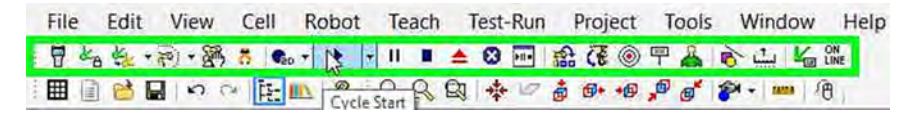

Рис. 2.57. Запуск визуализации

### **Порядок выполнения работы**

1. Открыть готовую ячейку, созданную в предыдущей лабораторной работе.

2. Добавить необходимые приспособления в последовательности: инструмент, ограждения, заготовка, конвейер.

3. Произвести привязку заготовки к конвейеру, столу и инструменту.

4. Настроить движение заготовки и конвейера.

5. Отработать созданную программу, сохранить проект с именем Progr2\_Фамилия.

#### **Содержание отчета**

1. Название и цель работы.

2. Основные теоретические сведения.

3. Пошаговое описание создаваемой программы.

4. Текст программы Progr2\_Фамилия.

5. Записанный видео ролик симуляции программы.

6. Выводы по работе.

#### **Контрольные вопросы**

1. Что такое среда моделирования FANUC ROBOGUIDE?

2. Какие формы движения возможны у ПР FANUC LRMate-200iD-4S?

3. Назовите основные достоинства и недостатки приложения FANUC ROBOGUIDE.

4. Перечислите основные команды перемещений.

5. Назовите недостатки линейного перемещения.

### **Литература**

1. Фельдштейн, Е. Э. Автоматизация производственных процессов в машиностроении : учебное пособие / Е. Э. Фельдштейн, М. А. Корниевич. – Минск : Новое знание; М. : ИНФРА-М, 2011. – 265 с.

2. Автоматизация производственных процессов в машиностроении : учеб. для втузов / Н. М. Капустин [и др.]; под ред. Н. М. Капустина. – М. : Высшая школа, 2004. – 415 с.

3. Бакунина, Т. А. Основы автоматизации производственных процессов в машиностроении : учебное пособие / Т. А. Бакунина. – Москва; Вологда : ИнфраИнженерия, 2019. – 192 с.

4. Козырев, Ю. Г. Применение промышленных роботов : учебное пособие / Ю. Г. Козырев. – М. : КНОРУС, 2016. – 494 с.

5. Шишмарев, В. Ю. Автоматизация технологических процессов : учебное пособие для студ. сред. проф. образования / В. Ю. Шишмарев. – М. : Издательский центр «Академия», 2005. – 352 с.

6. Каталог роботов FANUC [Электронный ресурс] / FANUC. – Режим доступа : https://www.fanuc.eu/en/robots. – Дата доступа : 10.12.2022.

# **Содержание**

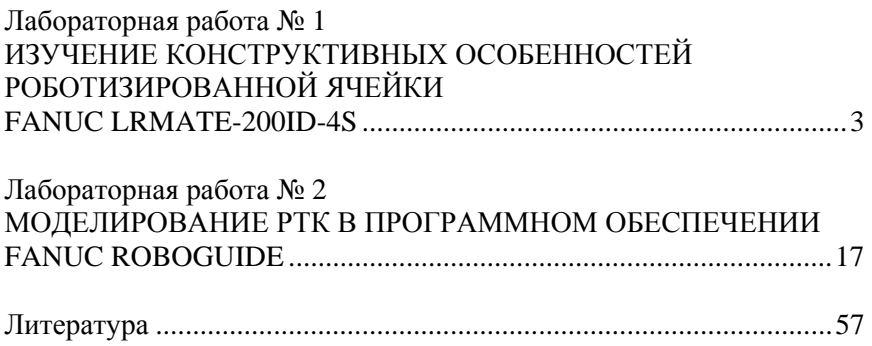

Учебное издание

**ЗВЕРКО** Александра Александровна **КРАВЧУК** Марина Анатольевна **ШЕЛЕГ** Валерий Константинович

### **АНАЛИЗ КОНСТРУКЦИИ И ПРОГРАММНОЕ ОБЕСПЕЧЕНИЕ ПРОМЫШЛЕННОГО РОБОТА FANUC LRMATE-200ID-4S**

Пособие

для студентов специальностей 1-36 01 01 «Технология машиностроения», 1-53 01 01 «Автоматизация технологических процессов и производств (по направлениям)»

> Редактор *Н. А. Костешева* Компьютерная верстка *Н. А. Школьниковой*

Подписано в печать 10.04.2023. Формат  $60\times84$   $^1/_{16}$ . Бумага офсетная. Ризография. Усл. печ. л. 3,43. Уч.-изд. л. 2,74. Тираж 100. Заказ 122.

Издатель и полиграфическое исполнение: Белорусский национальный технический университет. Свидетельство о государственной регистрации издателя, изготовителя, распространителя печатных изданий № 1/173 от 12.02.2014. Пр. Независимости, 65. 220013, г. Минск.